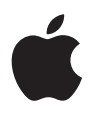

# **iMac Användarhandbok**

Anvisningar om installation, användning och felsökning för iMac

 $#$  Apple Inc.

© 2007 Apple Inc. Alla rättigheter förbehålls.

Den här handboken och de program som beskrivs i den är skyddade enligt lagen (1960:729) om upphovsrätt till litterära och konstnärliga verk, s.k. copyright, och all rätt förbehålls Apple Inc. Det innebär att varken handboken eller programmen helt eller delvis får kopieras utan skriftligt tillstånd från Apple.

Apple-logotypen är ett varumärke som tillhör Apple Inc. och är registrerat i USA och andra länder. Det tecken föreställande Apples logotyp som skrivs med alternativ-A får inte användas i kommersiellt syfte utan skriftligt tillstånd av Apple.

Informationen i handboken har kontrollerats för att vara korrekt. Apple ansvarar inte för tryck- eller korrekturfel.

Apple 1 Infinite Loop Cupertino, CA 95014-2084 USA 408-996-1010 www.apple.com

Apple, Apples logotyp, AirPort, Final Cut Pro, FireWire, iCal, iDVD, iLife, iMac, iMovie, iPhoto, iPod, iTunes, Mac, Mac-logotypen, Mac OS, Macintosh och QuickTime är varumärken som tillhör Apple Inc. och är registrerade i USA och andra länder.

AirPort Express, Exposé, Finder, FireWire-logotypen, iSight, Safari, Spotlight och Tiger är varumärken som tillhör Apple Inc.

AppleCare och Apple Store är servicemärken som tillhör AppleInc. och är registrerade i USA och andra länder.

.Mac är ett servicemärke som tillhör Apple Inc.

Mighty Mouse © Viacom International Inc. Alla rättigheter förbehålls. Varumärket Mighty Mouse används under licens.

Intel och Intel Core är varumärken som tillhör Intel Corp. i USA. och andra länder.

Namn på andra produkter och företag som omnämns i den här handboken är varumärken som tillhör respektive företag. Omnämnandet av produkter från andra tillverkare än Apple sker endast i informationssyfte och bör inte betraktas som en rekommendation. Apple lämnar ingen som helst garanti för dessa produkters kvalitet, prestanda, säljbara skick eller lämplighet för visst ändamål.

Tillverkad under licens från Dolby Laboratories. Dolby, Pro Logic och Dolby-symbolen är varumärken som tillhör Dolby Laboratories. Confidential Unpublished Works, © 1992–1997 Dolby Laboratories, Inc. Alla rättigheter förbehålls.

Den produkt som beskrivs i denna handbok innehåller teknik som är patentskyddad i USA och som tillhör Macrovision Corporation och andra ägare. För att få använda denna patentskyddade teknik krävs tillstånd från Macrovision Corporation. Tekniken får endast användas för hemmabruk och i små, slutna sällskap om inte särskilt tillstånd inhämtats från Macrovision Corporation. Det är förbjudet att dekompilera eller dekonstruera programvaran.

USA- patentnummer 4 631 603, 4 577 216, 4 819 098 och 4 907 093. Licens ges endast för visning i små, slutna sällskap.

Samtidigt utgiven i USA och Kanada.

## **Innehåll**

#### **Kapitel 1: Komma igång**

- Vad som följer med
- Installera iMac
- Försätta iMac i vila eller stänga av den

#### **Kapitel 2: Lär känna iMac**

- Grundläggande funktioner i iMac
- Ytterligare funktioner hos iMac
- Portar på din iMac
- Ytterligare komponenter i iMac
- Anpassa skrivbordet och göra andra inställningar
- Ansluta en skrivare
- Hålla programvaran uppdaterad
- Överföra filer till andra datorer

#### **Kapitel 3: Använda iMac**

- Använda Mighty Mouse
- Tangentbordsreglage
- Använda fjärrkontrollen Apple Remote och Front Row
- Använda den inbyggda iSight-kameran
- Förstå trådlös nätverksanslutning via AirPort Extreme
- Ansluta till ett Ethernetnätverk
- Använda ljudenheter
- Ansluta externa bildskärmar, tv-apparater och videoenheter.
- Använda USB 2.0 (Universal Serial Bus)
- Ansluta FireWire-enheter
- Använda den optiska enheten
- Skydda iMac

#### **Kapitel 4: Installera minne**

- Byta ut minnet
- Kontrollera om iMac hittar det nya minnet

#### **Kapitel 5: Felsökning**

- Problem som gör att du inte kan använda iMac
- Installera om programvaran som följde med iMac
- Andra problem
- Hitta datorns serienummer
- Använda Apple Hardware Test

#### **Bilaga A: Teknisk information**

#### Innehåll

#### **Bilaga B: Rengöring, förvaring och säkerhet**

- Säkerhetsanvisningar för installation och användning av iMac
- Kontakter och portar
- Information om lasern
- Högriskmiljöer
- Undvika hörselskador
- Arbeta bekvämt
- Rengöring av iMac
- Flytta iMac
- Apple och miljön
- **Bilaga C: Ansluta till Internet**
- Skriv ner den information du behöver
- Ansluta via Inställningsassistent för nätverk
- Felsöka anslutningen
- Regulatory Compliance Information

# **1 <sup>1</sup> Komma igång**

## Gratulerar till köpet av din iMac. Kapitlet innehåller anvisningar om hur du installerar datorn.

iMac är enkel att installera och du kommer snabbt igång med att använda den. Läs det här avsnittet om du aldrig har använt en iMac eller är ny som Mac-användare, så får du veta hur du kommer igång.

*Viktigt:* Läs noga igenom installationsanvisningarna och informationen om säkerhet (se [sidan 77\)](#page-76-0) innan du ansluter datorn till elnätet.

Om du är en erfaren Mac-användare vet du säkert redan hur du startar och använder datorn. Läs igenom informationen i [Kapitel 2, "Lär känna iMac",](#page-14-0) om du vill veta mer om de nya funktionerna i iMac.

Innan du installerar datorn tar du bort eventuella skyddsfilmer från datorns utsida.

## Vad som följer med

iMac levereras med tangentbordet Apple Keyboard, musen Mighty Mouse och en nätsladd.

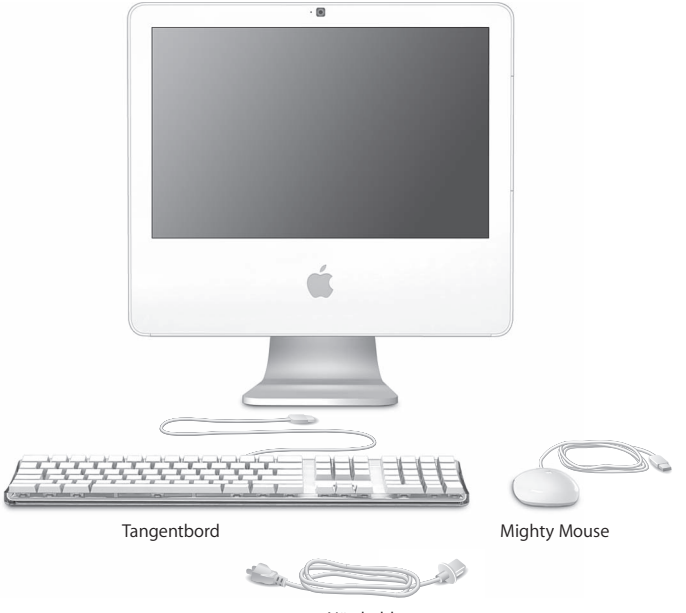

## Installera iMac

När du vill installera iMac följer du stegen på de följande sidorna.

**Steg 1: Dra nätsladden genom hålet i stativet och anslut den till nätanslutningen på datorns baksida.**

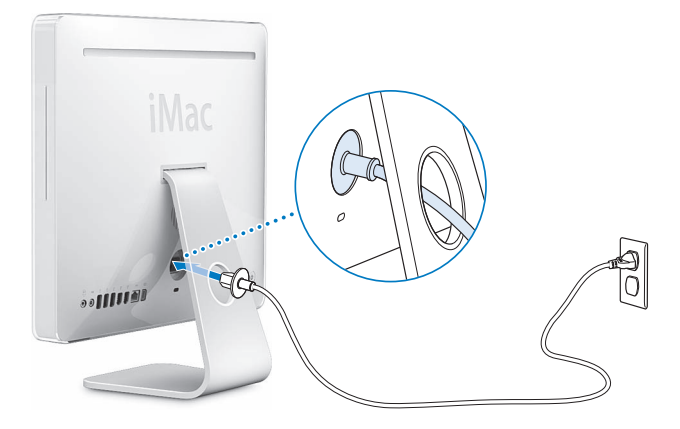

**Steg 2: Vill du ansluta till Internet eller ett nätverk, ansluter du ena änden av en Ethernetkabel till datorn och den andra änden till ett DSL- eller kabelmodem, eller till ett nätverk.**

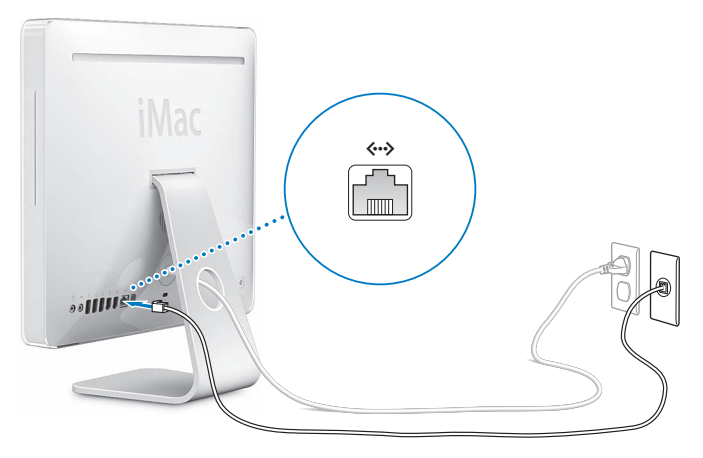

Om du vill ansluta till eller skapa ett trådlöst nätverk, se [Bilaga C, "Ansluta till Internet",](#page-84-0)  [på sidan 85.](#page-84-0)

#### **Steg 3: Anslut tangentbordet och musen.**

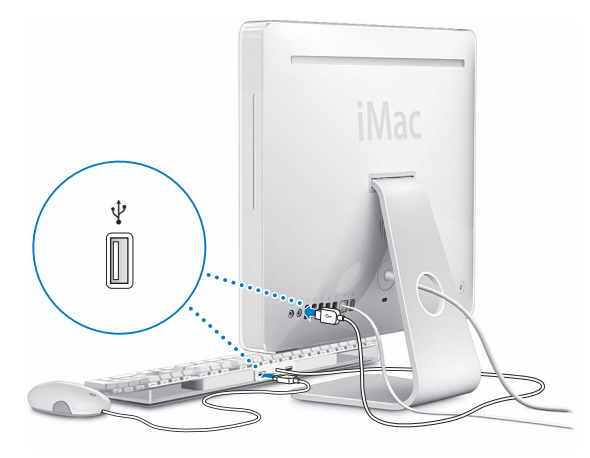

#### **Steg 4:** Slå på iMac genom att trycka på strömbrytaren ( $\cup$ ).

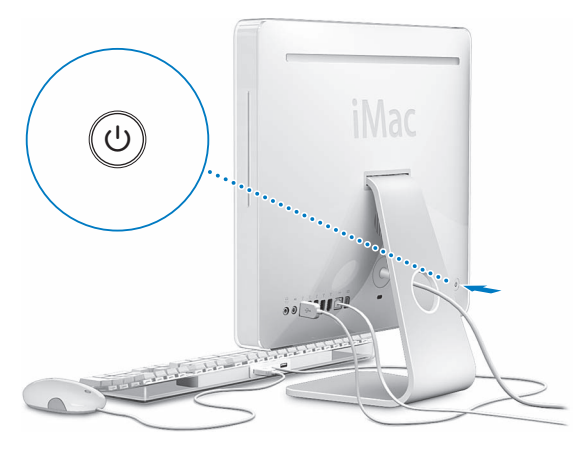

#### **Steg 5: Använda Inställningsassistent**

När du slår på iMac för första gången startar Inställningsassistent. Inställningsassistent hjälper dig att ange rätt uppgifter för Internetanslutning och e-post och ställa in ett användarkonto på datorn. Om du redan har en Mac kan Inställningsassistent hjälpa dig att automatiskt föra över filer, program och annan information från den gamla datorn till din nya iMac.

#### **Mer information**

Mer information finns i följande avsnitt:

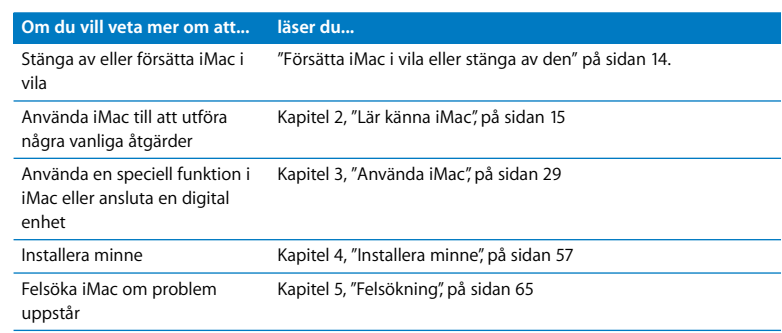

## <span id="page-13-0"></span>Försätta iMac i vila eller stänga av den

När du har arbetat färdigt med iMac kan du sätta den i viloläge eller stänga av den.

#### **Försätta iMac i viloläge**

Om du inte ska använda datorn på en kortare tid (mindre än några dagar) kan du försätta den i viloläge. När datorn försätts i vila släcks skärmen och en liten lampa längst ner till höger om bildskärmen pulserar med ett vitt sken. Du kan snabbt aktivera datorn utan att behöva starta om den.

#### **Gör något av följande när du vill försätta iMac i viloläge:**

- Väli Apple  $(\bullet) >$  Vila.
- Tryck på strömbrytaren ( $\bigcup$ ) på baksidan av datorn.
- Välj Apple ( $\bullet$ ) > Systeminställningar, klicka på Strömsparare och ställ in vilotimern.
- Â Om du har en Apple Remote trycker du på spela upp/paus-knappen (') och håller den nertryckt i 3 sekunder.

Aktivera iMac igen genom att trycka på någon tangent på tangentbordet eller någon knapp på fjärrkontrollen. När du aktiverar datorn igen finns dina program, dokument och inställningar kvar exakt så som du lämnade dem.

#### **Stänga av iMac**

Om du inte tänker använda datorn på några dagar bör du stänga av den. Välj Apple  $(\bullet)$  > Stäng av.

*Varning:* Stäng av iMac innan du flyttar på den. Om du flyttar datorn medan hårddisken snurrar kan det skada hårddisken, leda till förlust av data eller göra så att datorn inte startar från hårddisken.

## <span id="page-14-0"></span>**2 <sup>2</sup> Lär känna iMac**

## I det här kapitlet får du grundläggande information om iMac.

Läs vidare så får du en översikt över de olika delarna och funktionerna hos iMac.

### **Den allra senaste informationen**

Då Apple ofta gör nya versioner av eller uppdaterar systemprogramvaran kan bilderna i handboken skilja sig lätt från vad som visas på skärmen.

Apples webbplats (www.apple.com/se) innehåller länkar till de senaste nyheterna från Apple, program som kan hämtas och webbkataloger med program och maskinvara.

På Apples service- och supportwebbplats finns assistans för alla Apples produkter, liksom handböcker till många Apple-produkter. Besök webbplatsen på adressen www.apple.com/se/support.

## Grundläggande funktioner i iMac

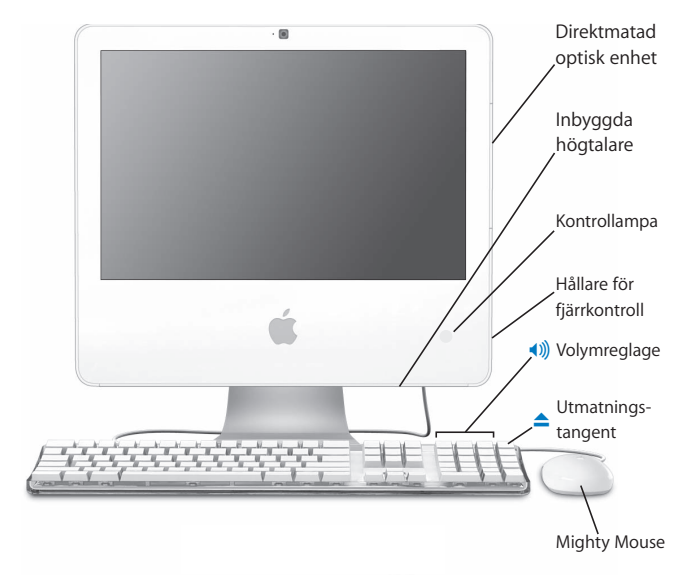

#### **Direktmatad optisk enhet**

iMac har en kombinationsenhet som kan läsa CD-ROM-skivor, Photo CD-skivor, vanliga ljudskivor, DVD-skivor och DVD-filmer. Kombinationsenheten kan även bränna musik, dokument och andra digitala filer på CD-R- och CD-RW-skivor.

#### **Inbyggda högtalare**

Lyssna på musik, film, spel och multimedia.

#### **Strömstatuslampa**

Ett vitt ljus betyder att iMac är försatt i vila. När datorn är på är lampan släckt.

#### **Hållare för fjärrkontroll**

Om du har fjärrkontrollen Apple Remote kan du sätta den på höger sida av din iMac när du inte använder den. Hållaren för Apple Remote innehåller en magnet.

#### **Apple Keyboard**

Justera ljudstyrkan eller mata ut en skiva med hjälp av reglagen på tangentbordet.

#### **Mighty Mouse**

Den programmerbara musen har flera knappar och en innovativ rullningskula. Klicka, tryck och rulla igenom dokument, webbsidor och annat.

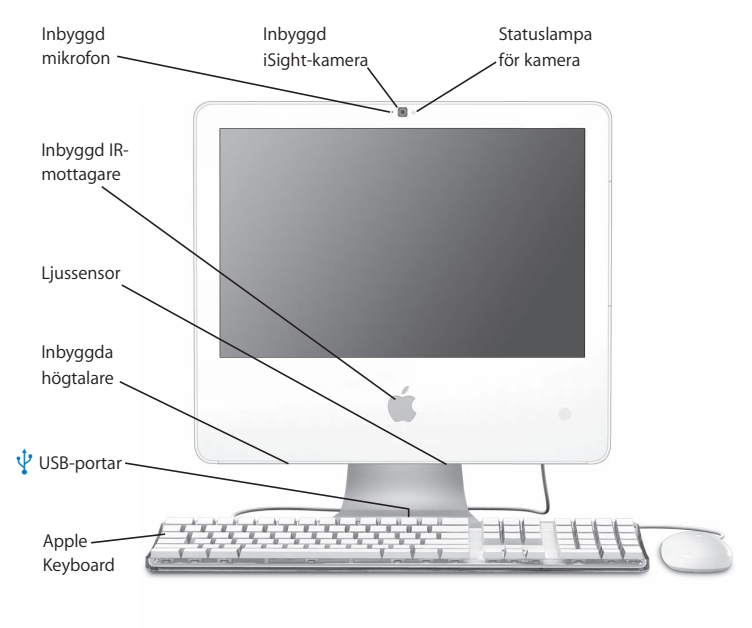

## Ytterligare funktioner hos iMac

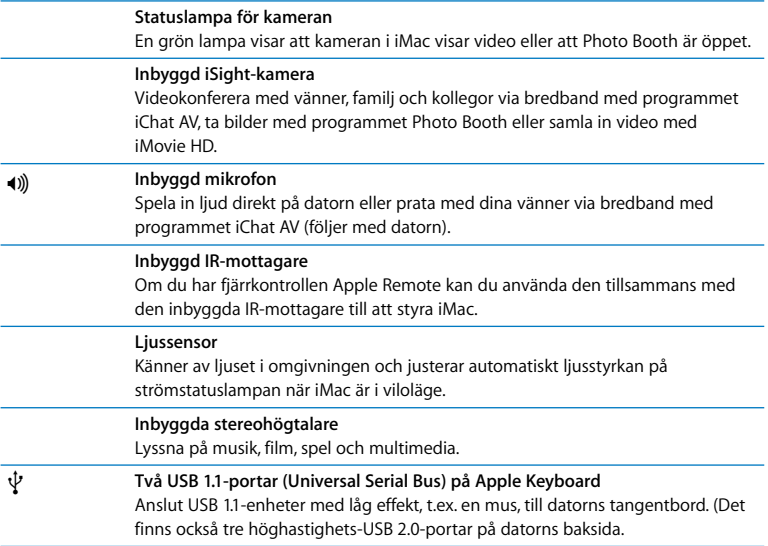

## Portar på din iMac

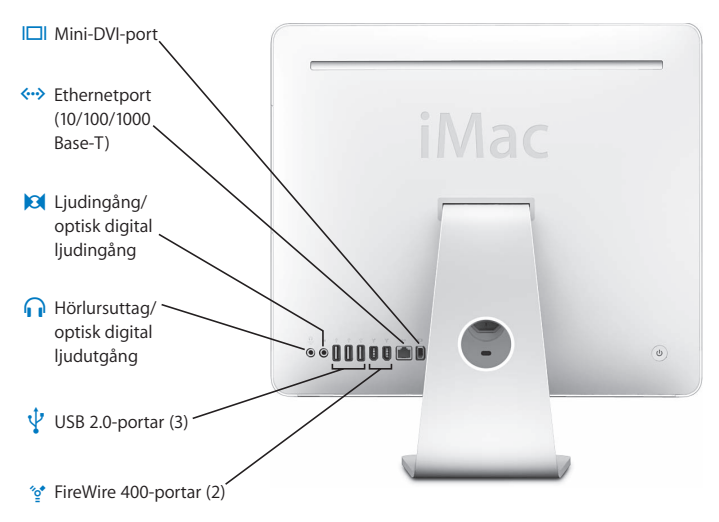

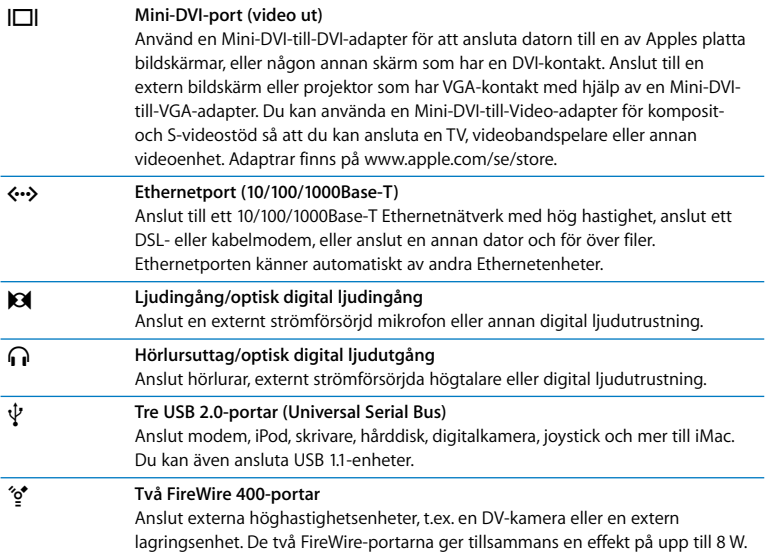

## Ytterligare komponenter i iMac

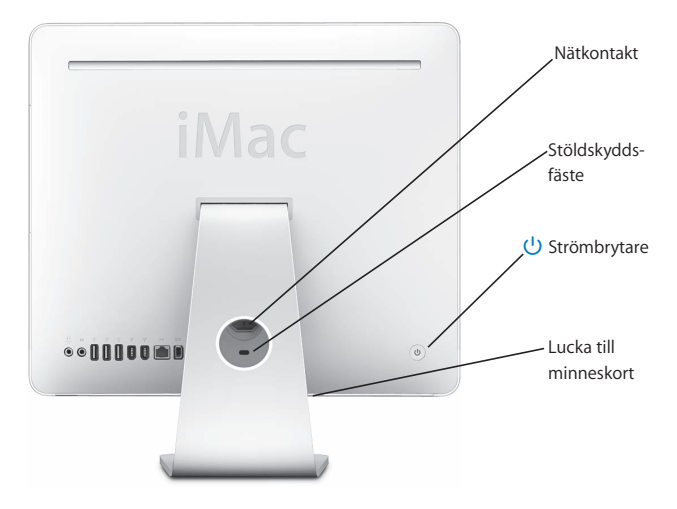

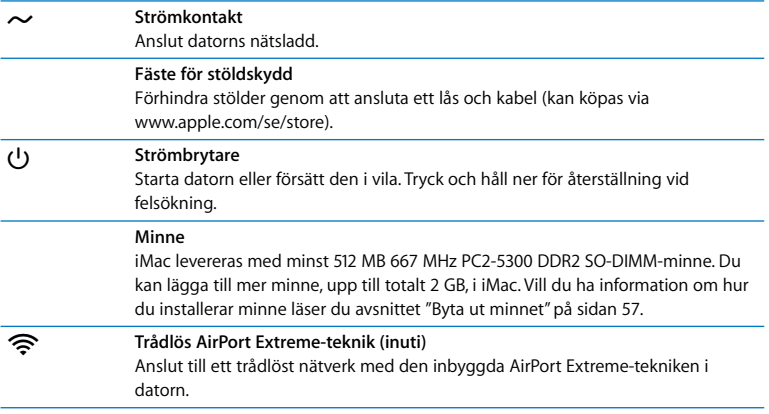

## Anpassa skrivbordet och göra andra inställningar

I Systeminställningar kan du snabbt anpassa utseendet på skrivbordet. Välj Apple ( $\bigcirc$ ) > Systeminställningar från menyraden.

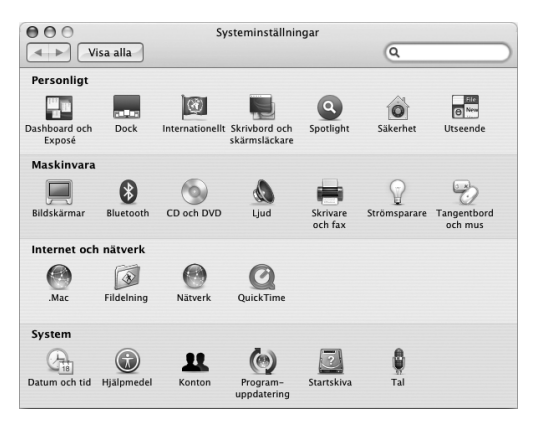

Allteftersom du känner dig mer hemma med iMac kan du börja utforska de andra alternativen i Systeminställningar. I Systeminställningar finns nästan alla inställningar du kan göra på datorn. Om du vill veta mer väljer du Hjälp > Mac Hjälp och söker efter "Systeminställningar" eller efter namnet på en särskild inställning.

## Ansluta en skrivare

De flesta skrivare går att ansluta med en USB-kabel medan andra kräver en nätverksanslutning som Ethernet. Om du har en AirPort Express- eller AirPort Extremebasstation kan du ansluta en USB-skrivare till basstationen (istället för till datorn) och skriva ut trådlöst. Följ anvisningarna som följde med skrivaren för installation av nödvändig programvara och anvisningar om hur du ansluter skrivaren. Drivrutiner för de flesta skrivare finns inbyggt i Mac OS X.

När du har anslutit en skrivare upptäcker datorn normalt den automatiskt, och lägger till den i listan över tillgängliga skrivare. Du kan behöva känna till nätverksnamnet eller -adressen till en skrivare som är ansluten till ett nätverk för att kunna skriva ut till den.

#### **Så här ställer du in en skrivare:**

- **1** Öppna Systeminställningar och klicka på symbolen Skrivare och fax.
- **2** Klicka på Utskrifter och sedan på lägg till-knappen (+).
- **3** Välj skrivare och klicka på Lägg till.
- **4** Med lägg till-knappen (+) och ta bort-knappen (-) kan du välja vilka skrivare som ska visas i skrivarlistan.

## **Övervaka utskrifter**

När du har skickat ett dokument till en skrivare kan du övervaka utskriften, och t.ex. avbryta eller tillfälligt pausa den. Vill du övervaka en utskrift klickar du på skrivarsymbolen i Dock så öppnas utskriftsfönstret. Du kan nu se vilka utskrifter som finns i utskriftskön, och göra ändringar för dem.

Om du vill ha mer information öppnar du Mac Hjälp och söker efter "skriva ut".

## Hålla programvaran uppdaterad

Du kan ansluta till Internet och använda Programuppdatering, som automatiskt hämtar och installerar de senaste kostnadsfria programversionerna, drivrutinerna och andra förbättringar från Apple.

När du är ansluten till Internet kontrollerar Programuppdatering direkt på Apples Internetservrar om det finns några uppdateringar för din dator. iMac är inställd på att automatiskt leta efter uppdateringar en gång i veckan, men du kan ställa in den att leta en gång om dagen eller en gång i månaden. Du kan också leta efter uppdateringar manuellt.

#### **Så här kontrollerar du om det finns uppdateringar:**

- **1** Öppna Systeminställningar.
- **2** Klicka på symbolen Programuppdatering och följ anvisningarna på skärmen.

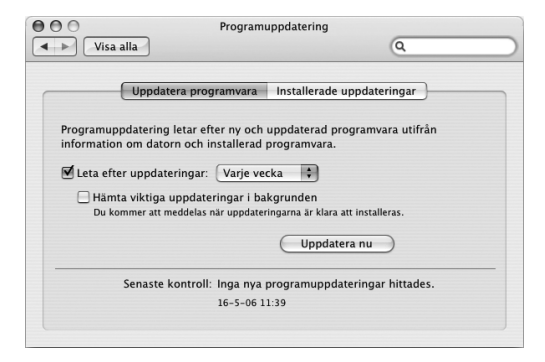

- Om du vill ha mer information söker du efter "Programuppdatering" i Mac Hjälp.
- Den senaste informationen om Mac OS X får du om du går till webbplatsen för Mac OS X på adressen www.apple.com/se/macosx.

## Överföra filer till andra datorer

Det finns flera sätt att föra över filer och dokument till eller från datorn.

- Â Du kan föra över filer via Internet med hjälp av .Mac eller något annat Internetkonto. Gå till www.apple.com/se/dotmac och få mer information.
- Â Om du ansluter iMac till ett Ethernetnätverk kan du föra över filer till andra datorer på nätverket. Anslut till en annan dator eller server genom att öppna ett Finder-fönster och klicka på Nätverk. Om du vet datorns namn eller nätverksadress kan du istället välja Gå > Anslut till server från menyraden i Finder.
- Â Du kan skapa ett litet Ethernetnätverk genom att ansluta en Ethernetkabel till din iMac och till Ethernetporten (<--> $\cdot$ ) på en annan dator. Om du vill ha mer information öppnar du Mac Hjälp och söker efter "ansluta två datorer till varandra".
- Â Du kan också ansluta till en annan Mac med en FireWire-kabel. Din iMac visas som en hårddisk på den andra datorn och sedan kan du föra över filer. Mer information om att använda FireWire till att överföra filer hittar du i Mac Hjälp genom att söka efter "överföra filer via FireWire".
- Â Du kan föra över filer genom att ansluta till ett trådlöst AirPort-nätverk. Läs mer i avsnittet ["Förstå trådlös nätverksanslutning via AirPort Extreme" på sidan 41.](#page-40-0)

Vill du ha mer information om hur du överför filer och dokument öppnar du Mac Hjälp och söker efter "överföra filer" eller den typ av anslutning du vill använda.

# <span id="page-28-0"></span>**3 <sup>3</sup> Använda iMac**

## Det här kapitlet innehåller information om de många inbyggda funktionerna i iMac, så att du kan få ut mesta möjliga av datorn.

Här är några av funktionerna du kan utforska på din nya iMac:

- Klicka, kläm och rulla med musen Mighty Mouse
- Â Om du har en Apple Remote kan du använda den till att spela upp och visa musik, bilder och videor från andra sidan rummet med Front Row
- Â Ta ögonblicksbilder med Photo Booth och den inbyggda iSight-kameran
- Videokonferera med iChat AV och den inbyggda iSight-kameran
- Skapa video med iMovie HD och den inbyggda iSight-kameran
- Â Använd den inbyggda AirPort Extreme-tekniken för trådlöst nätverk
- Anslut skrivare och andra externa enheter till USB 2.0-portarna ( $\Psi$ )
- Â Importera video från en videokamera eller anslut en extern hårddisk till FireWire-portarna (H)
- Â Spegla eller utöka skrivbordet på en tv-skärm, bildskärm eller med en projektor via Mini-DVI-videoporten (IOI)
- Bränn CD-skivor med kombinationsenheten

Om du vill veta vad du kan använda iMac till kan du börja med att läsa det här kapitlet. Mer information hittar du i Mac Hjälp och på Apples service- och assistanswebbplats för iMac på adressen www.apple.com/se/support/imac.

## Använda Mighty Mouse

iMac levereras med musen Mighty Mouse som innehåller beröringskänslig teknik under skalet som känner av var du klickar. Mighty Mouse har också tryckkänsliga knappar på båda sidor. Genom att klämma på musen med fingrarna kan du aktivera Dashboard, Exposé och andra funktioner du kan ställa in. Du kan ställa in att högereller vänsterknappen ska vara den primära knappen och med rullningskulan kan du flytta runt i ett dokument utan att behöva lyfta ett finger.

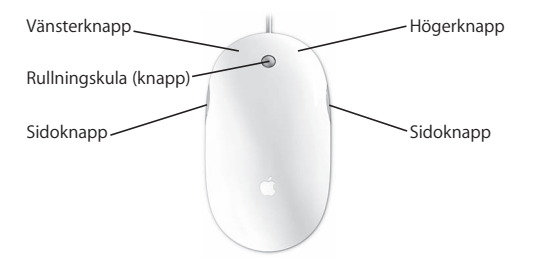

## **Ställa in Mighty Mouse**

I inställningspanelen Tangentbord och mus kan du ställa in Mighty Mouse att fungera som enknappsmus, eller gör inställningar för den som flerknappsmus. Där ser du popupmenyer för knappar och reglage för acceleration, rullning och dubbelklickning. Du kan ställa in vilken knapp som ska vara primär respektive sekundär, vilka program som ska öppnas med Mighty Mouse och anpassa rullningsfunktionen.

#### **Så här öppnar du inställningspanelen Tangentbord och mus:**

- 1 Väli Apple ( $\acute{\bullet}$ ) > Systeminställningar.
- **2** Klicka på Tangentbord och mus och sedan på Mus.

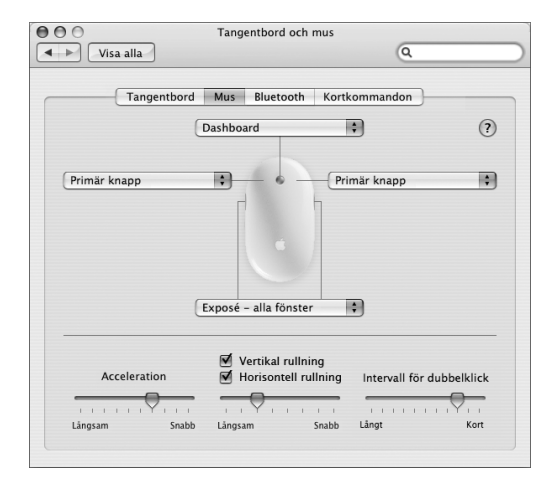

#### **Mer information om Mighty Mouse**

Mer information om hur du konfigurerar och använder Mighty Mouse hittar du i Mac Hjälp. Välj Hjälp > Mac Hjälp och sök efter "Mighty Mouse".

## **Tangentbordsreglage**

Med tangentbordet kan du utföra uppgifter som att justera ljudvolymen eller mata ut en skiva.

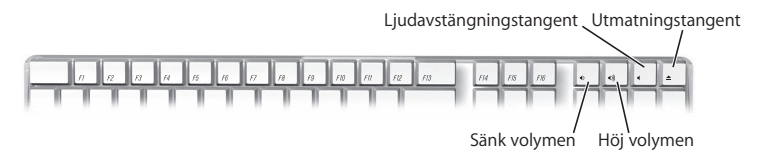

Tryck på F15-knappen om du vill öka bildskärmens ljusstyrka eller på F14-knappen om du vill minska den. Hantera fönstren på bildskärmen med Exposé. Tryck på F9 tangenten om du vill se alla öppna fönster. Om du vill se alla öppna fönster i det aktuella programmet trycker du på F10. Om du vill gömma alla fönster för att kunna se skrivbordet trycker du på F11.

Du kan styra Front Row från tangentbordet (se [sidan 34](#page-33-0)). Följande tangenter motsvarar knapparna på Apple Remote:

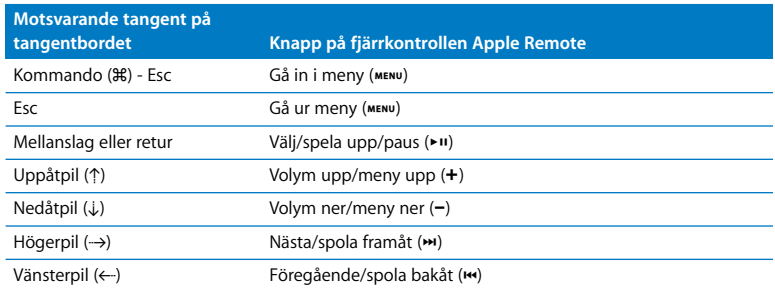

Om du vill gå ur Front Row och återgå till Finder trycker du på valfri alfabetstangent på tangentbordet.

Du hittar kortkommandon för andra åtgärder och program genom att välja Hjälp > Mac Hjälp i menyraden och söka efter "kortkommandon". Om du vill ha mer information om fjärrkontrollen Apple Remote läser du ["Använda fjärrkontrollen Apple](#page-33-0)  [Remote och Front Row"](#page-33-0).

## <span id="page-33-0"></span>Använda fjärrkontrollen Apple Remote och Front Row

Om du har en Apple Remote fungerar den med programmet Front Row och den  $i$ nbyggda infraröda (IR) mottagaren. IR-mottagaren sitter bakom Apple ( $\bigcirc$ )-logotypen på framsidan av iMac.

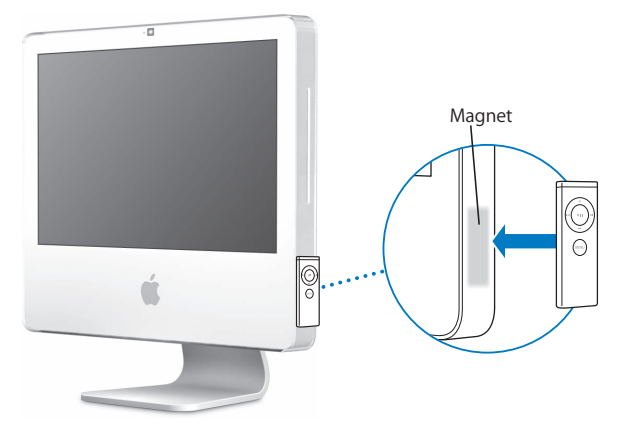

När du inte använder fjärrkontrollen sätter du den i magnethållaren som sitter på högra sidan av iMac, så som visas i illustrationen.

*Varning:* iMac har en liten magnet där du kan sätta Apple Remote när den inte används. För att undvika dataförlust på externa hårddiskar, minneskort, en iPod eller andra magnetiska medier, bör du se till att inte låta dem komma nära magneten.

Med fjärrkontrollen Apple Remote kan du öppna Front Row och spela musik från ditt iTunes-bibliotek, titta på bildspel och QuickTime-filmtrailrar, spela upp en DVD-skiva med DVD-spelare, och mer därtill – utan att behöva resa dig ur soffan.

#### **Med Apple Remote kan du:**

- Öppna Front Row.
- Navigera i menyerna Musik, Bilder, Video och DVD i Front Row.
- Navigera i iTunes, iPhoto och DVD-spelare.
- Â Väcka eller försätta iMac i vila.

#### **Så här använder du fjärrkontrollen Apple Remote:**

- Klicka på menyknappen ( $\mu$ ENU) så att Front Row öppnas.
- Med menyknappen (MENU) återgår du till föregående meny när du navigerar i Front Row.
- Tryck på knapparna för volymökning (+) eller volymminskning (-) när du vill flytta genom menyalternativen i Front Row eller justera volymen.
- Använd val-/spela upp-/pausknappen (•u) för att välja ett alternativ från Front Rowmenyn.
- Tryck på val-/spela upp-/pausknappen ( $\blacktriangleright$ II) för att spela upp eller pausa en låt, ett bildspel eller en film.
- Tryck på nästa/spola framåt-knappen ()) eller föregående/spola bakåt ( $\leftrightarrow$ ) föra att hoppa till nästa eller föregående låt i iTunes-biblioteket eller nästa eller föregående kapitel i en DVD-film.
- Håll ner nästa/spola framåt (> ) eller föregående/spola bakåt (< ) för att spola framåt eller bakåt i en låt eller en film.

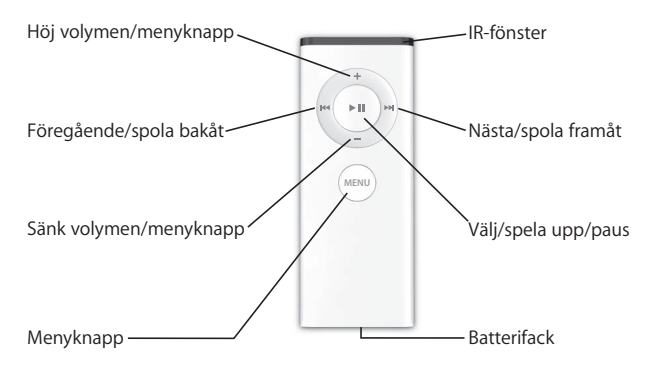

#### **Parkoppla fjärrkontrollen Apple Remote**

Om du har flera datorer eller andra enheter med inbyggda IR-enheter i ett rum (t.ex. fler än en iMac i ett hemmakontor eller i en datasal) kan du "parkoppla" fjärrkontrollen Apple Remote med en viss dator eller enhet. Vid parkoppling ställs den mottagande datorn eller enheten in på att endast styras av en viss fjärrkontroll.

#### **Så här parkopplar du fjärrkontrollen med din iMac:**

- **1** Ställ dig nära din iMac (inom 7-10 cm).
- **2** Rikta fjärrkontrollen Apple Remote mot Apple-logotypen på framsidan av iMac.
- **3** Håll menyknappen och knappen för nästa/spola framåt på fjärrkontrollen nertryckta samtidigt i 5 sekunder.

När Apple Remote har parkopplats med din iMac visas en kedielänkssymbol ( $\infty$ ) på skärmen.
# **Så här tar du bort parkopplingen mellan fjärrkontrollen Apple Remote och din iMac:**

- 1 Välj Apple ( $\hat{\bullet}$ ) > Systeminställningar från menyraden.
- **2** Klicka på Säkerhet och sedan på Ta bort parkoppling.

# **Stänga av IR-mottagaren**

I inställningspanelen Säkerhet kan du aktivera eller avaktivera IR-mottagning.

#### **Stänga av IR-mottagaren:**

- Väli Apple ( $\hat{\bullet}$ ) > Systeminställningar i menyraden och klicka på Säkerhet.
- Markera kryssrutan "Avaktivera IR-mottagaren för fjärrkontrollen".

# **Byta batteri i fjärrkontrollen Apple Remote**

Apple Remote innehåller ett CR 2032-batteri som du kan byta ut när det behövs.

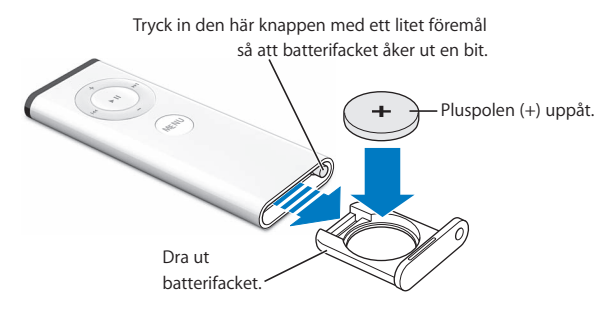

#### **Så här byter du batteriet:**

**1** Öppna batterifacket genom att trycka på knappen med ett litet objekt, som visas i illustrationen ovan.

- **2** Dra ut batterifacket och ta bort batteriet.
- **3** Lägg i det nya batteriet med pluspolen (+) uppåt.
- **4** Stäng batterifacket.

*Varning:* Sätt i batteriet på rätt sätt så undviker du explosionsrisk. Passa in batteriets positiva pol i hållaren och använd endast samma batterityp som originalet.

# **Mer information om fjärrkontrollen Apple Remote**

Mer information om fjärrkontrollen Apple Remote hittar du i Mac Hjälp. Välj Hjälp > Mac Hiälp och sök efter "fjärrkontroll".

# Använda den inbyggda iSight-kameran

iMac har en inbyggd iSight-kamera som du kan använda till att ta bilder med Photo Booth, skapa filmer med iMovie HD eller videochatta med familj och vänner med iChat AV.

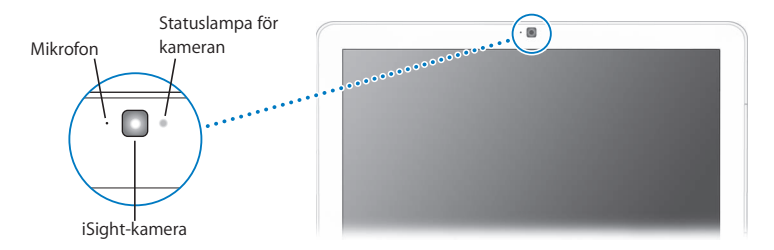

# **Ta bilder med Photo Booth**

Med Photo Booth kan du ta bilder och lägga till roliga visuella effekter som sepia, utsträckning, popkonst, glöd, färgad penna och många fler.

# **Använda iSight-kameran med iMovie HD**

Du kan samla in livevideo från den inbyggda iSight-kameran direkt till iMovie HD.

### **Så här samlar du in video:**

- **1** Öppna iMovie HD genom att klicka på iMovie HD-symbolen i Dock (eller välj Program > iMovie HD).
- **2** Klicka på lägesväxlaren så att iMovie HD hamnar i läget för inbyggd kamera.

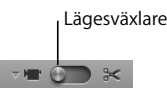

- **3** Klicka på kamerasymbolen till vänster om lägesväxlaren och välj Inbyggd iSight från popupmenyn.
- **4** Klicka på knappen "Spela in med iSight" i iMovie-fönstret för att börja spela in. Videon som visas i iMovie-fönstret spelas in och sparas i klipphyllan i iMovie.
- **5** Klicka på knappen "Spela in med iSight" igen för att avbryta inspelningen. Du kan spela in video så länge det finns utrymme för den på iMacs hårddisk.

Mer information om iMovie HD finns i Mac Hjälp. Välj Hjälp > Mac Hjälp, och välj sedan Bibliotek > iMovie HD Hjälp från menyraden.

# **Videokonferera med iChat AV**

Öppna iChat AV och klicka på videosymbolen så slås iSight-kameran på. Den gröna statuslampan betyder att iSight är på. Klicka på videosymbolen för en kontakt så är du klar att börja videokonferera med andra iChat AV-användare i realtid med fullrörlig video. iMac har också en inbyggd mikrofon, så du får både ljud och video i iChat AVvideokonferensen.

Du måste ha följande för att kunna hålla videokonferens med iSight-videokameran:

- Ett America Online- (AOL), AOL Instant Messenger- (AIM) eller .Mac-konto (krävs för iChat AV)
- Â En bredbandsanslutning till Internet via DSL- eller kabelmodem eller ett lokalt nätverk. Det går inte att använda uppringd Internetanslutning.
- Â Någon att hålla videokonferensen med (till exempel andra iChat AV-, AOL- eller AIManvändare).

### **Så här startar du en videokonferens:**

- **1** Öppna iChat AV.
- **2** Klicka på kameraknappen bredvid en kontakt i kontaktlistan.

Den gröna statuslampan betyder att du visar video. När du klickar på kameraknappen skickas en inbjudan till kontakten att acceptera videobegäran, samtidigt som du kan se hur du ser ut i kameran. När en kontakt accepterar en inbjudan visas han/hon på din skärm och du på hans/hennes.

# **Stänga av iSight-kameran**

När du vill stänga av iSight-kameran stänger du det aktiva iChat-fönstret. Den gröna statuslampan släcks vilket betyder att kameran är avslagen och att videon har avbrutits. Mer information om iChat AV hittar du i Mac Hjälp. Välj Hjälp > Mac Hjälp, och välj sedan Bibliotek > iChat AV Hjälp.

# Förstå trådlös nätverksanslutning via AirPort Extreme

Din iMac har inbyggd AirPort Extreme-teknik vilket erbjuder ett enkelt och prisvärt sätt att få trådlös Internetanslutning. AirPort använder trådlös teknik för lokala nätverk (LAN) för trådlös kommunikation mellan flera datorer. Du kan få åtkomst till Internet, överföra filer, spela spel med flera deltagare och mycket mer.

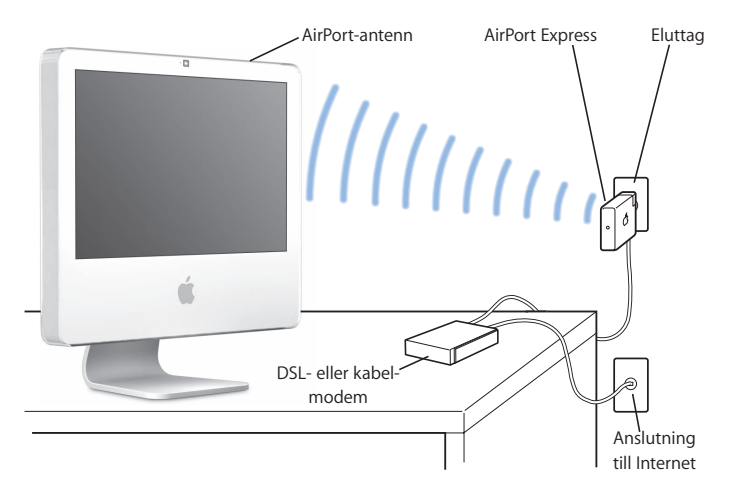

# **Hur AirPort ger trådlös Internetanslutning**

Med AirPort Extreme-teknik kan iMac trådlöst ansluta till en AirPort Express- eller en AirPort Extreme-basstation som i sin tur är ansluten till Internet via en telefonlinje eller ett DSL- eller kabelmodem.

*Obs!* Du måste ha en AirPort Express- eller en AirPort Extreme-basstation och ett Internetabonnemang (avgifter kan tillkomma). Vissa Internetleverantörer är inte kompatibla med AirPort. Räckvidden kan variera beroende på omgivning.

# **Mer information om AirPort**

Om du vill köpa AirPort Express eller en AirPort Extreme-basstation kontaktar du en auktoriserad Apple-återförsäljare eller besöker Internetbutiken Apple Store på adressen www.apple.com/se/store.

Mer information om AirPort finns i AirPort Hjälp. Välj Hjälp > Mac Hjälp, och välj sedan Bibliotek > AirPort Hjälp. Du kan också hitta information på Apples AirPortsupportwebbplats på adressen www.apple.com/se/airport

# Ansluta till ett Ethernetnätverk

iMac har inbyggd nätverksfunktion med 10/100/1000 Mbit/s Base-T (partvinnat) Ethernet för anslutning till ett nätverk, kabelmodem eller DSL-modem.

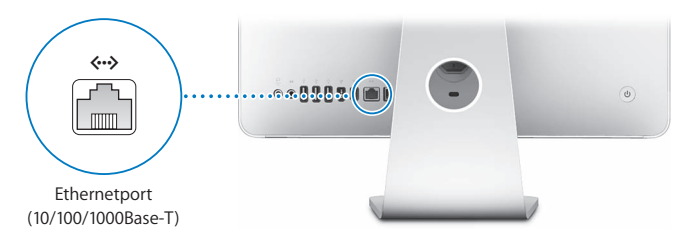

När du ansluter till ett nätverk får du tillgång till andra datorer i nätverket. Du kan också spara och hämta information, använda nätverksskrivare, modem och e-post eller ansluta till Internet. Du kan även dela filer mellan två datorer eller upprätta ett mindre nätverk. Använd en partvinnad avskärmad Ethernetkabel av kategori 5 (shielded Cat 5) om du vill ansluta till ett 10Base-T-, 100Base-T- eller 1000Base-T-Ethernetnätverk. Ethernetporten ( $\leftrightarrow$ ) på iMac upptäcker automatiskt andra Ethernetenheter.

# **Mer information om att använda Ethernet**

Du kan hitta mer information i Mac Hjälp. Välj Hjälp > Mac Hjälp och sök efter "Ethernet" eller "nätverk". Om du vill veta vilka nätverksprodukter som du kan använda med iMac går du till Macintosh Produktguide på adressen www.apple.com/se/guide.

# Använda ljudenheter

iMac levereras med inbyggda stereohögtalare, ett kombinerat hörlursuttag/optisk digital ljudutgång ( $\Omega$ ) och en analog/optisk digital ljudingång ( $\Theta$ ).

# **Hörlursuttag/optisk digital ljudutgång**

Du kan ansluta externa strömförsörjda högtalare, hörlurar, 5.1-surroundsystem och andra ljudenheter till uttaget för hörlurar/optiskt digitalt ljud ( $\Omega$ ). Hörlursuttaget är också en 3,5 mm S/PDIF-stereokontakt. När du ansluter hörlurar eller någon annan enhet till stereokontakten kommer ljudet från den enheten istället för från iMacs högtalare. Du kan även spela upp musik via hemstereon med iTunes och en AirPort Express-basstation.

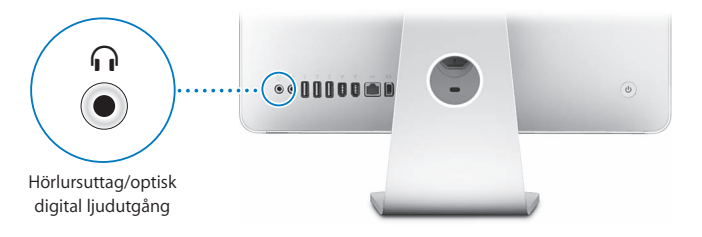

# **Ljudingång/optisk digital ljudingång**

Du kan ansluta externa mikrofoner eller annan ljudutrustning till ingången för ljud/ optiskt digitalt ljud ( $\otimes$ ). Eftersom ljudingången inte strömförsörjer anslutna enheter måste du använda enheter med egen strömförsörjning.

Ljudingången är också en 3,5 mm S/PDIF-stereokontakt. Med en Toslink-kabel och en Toslink-till-stereokontakt-adapter kan du ansluta ett DAT-kassettdäck (Digital Audio Tape) eller digitala instrument och spela in och mixa din egen musik.

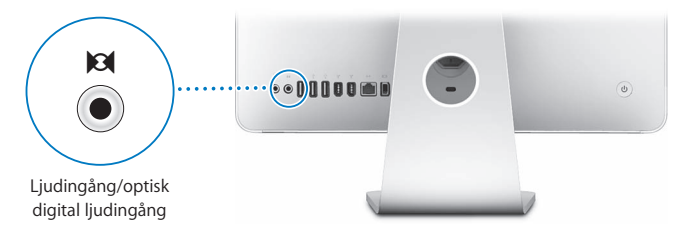

# **Mer information om ljud**

Mer information om ljud hittar du i Mac Hjälp. Välj Hjälp > Mac Hjälp och sök efter "ljud" eller "musik". Om du vill veta vilka ljud- och musikprodukter som du kan använda med iMac går du till Macintosh Produktguide på adressen www.apple.com/se/guide.

# Ansluta externa bildskärmar, tv-apparater och videoenheter.

iMac har en Mini-DVI-videoutgång (III) som du med en adapter kant ansluta en extern DVI-bildskärm, VGA-skärm eller projektor, en tv, videoprojektor eller en videobandspelare. I den här tabellen får du information om vilken adapter som passar dina behov.

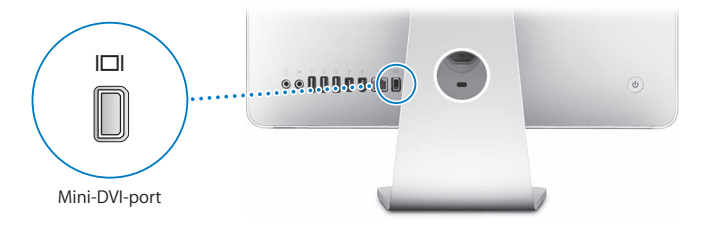

När du ansluter en extern bildskärm eller tv-skärm kan du antingen låta samma bild visas på båda bildskärmarna (kallas *skärmbildsdubblering*) eller använda den externa bildskärmen till att göra Mac OS X-skrivbordet större (*utökat skrivbord*).

# **Ansluta en extern bildskärm, projektor, tv eller videobandspelare**

Använd lämplig adapter för att ansluta en extern DVI- eller VGA-bildskärm eller projektor till iMac. Datorn upptäcker automatiskt den externa bildskärmen.

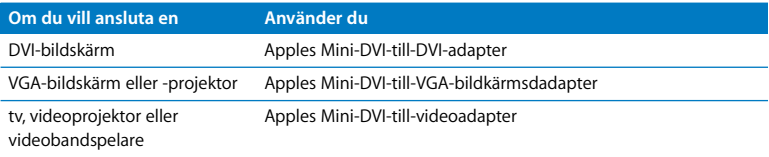

Adaptrar kan du köpa hos auktoriserade Apple-återförsäljare eller via Internetbutiken Apple Store på adressen www.apple.com/se/store.

# **Så här ansluter du en extern bildskärm eller projektor:**

- **1** Slå på den externa skärmen eller projektorn.
- **2** Anslut adaptern till videoporten på den externa bildskärmen eller projektorn.
- **3** Anslut Mini-DVI-delen av adaptern till Mini-DVI-videoporten (III) på iMac.

*Viktigt:* För att försäkra dig om att datorn automatiskt upptäcker den externa bildskärmen eller projektorn ansluter du adaptern till den externa bildskärmen eller projektorn först.

**4** I inställningspanelen Bildskärmar justerar du upplösningen för bildskärmen eller projektorn.

Använd Apples videoadapter när du ska ansluta en tv, videobandspelare eller andra videoenheter med komposit- eller S-videoportar till iMac. När du ansluter en tv visas bilden både på iMac och på tv:n.

# **Så här ansluter du en tv eller videobandspelare till iMac:**

- **1** Slå på den externa enheten.
- **2** Anslut adaptern till komposit- eller S-videoporten på tv:n eller videobandspelaren.
- **3** Anslut Mini-DVI-delen av adaptern till Mini-DVI-videoporten (III) på datorn.
- **4** Om du vill ställa in hur bilderna ska visas på enheten öppnar du inställningspanelen Bildskärmar i Systeminställningar.

# **Mer information om hur du använder en extern bildskärm eller tv**

Mer information om hur du använder och ställer in en extern bildskärm hittar du i Mac Hjälp. Välj Hjälp > Mac Hjälp och sök efter "bildskärm".

# Använda USB 2.0 (Universal Serial Bus)

iMac levereras med fem USB-portar ( $\dot{\Psi}$ ) (tre höghastighets-USB 2.0-portar på baksidan av datorn och två USB 1.1-portar på tangentbordet). Till dessa kan du ansluta många olika sorters externa enheter, till exempel skrivare, bildläsare, iPod-enheter, digitalkameror, spelkonsoler, joysticks, tangentbord och diskettenheter. Med USB är det enkelt att ansluta externa enheter och så fort de anslutits är de klara att använda.

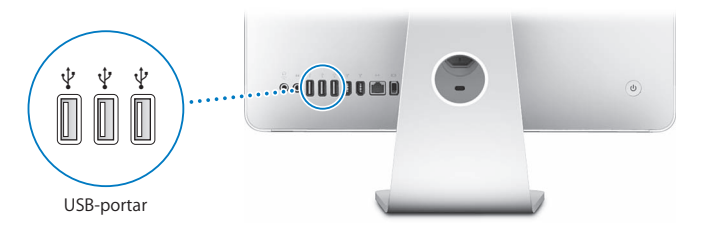

# **Använda USB-enheter**

När du vill använda en USB-enhet med iMac ansluter du den helt enkelt till en USBport ( $\dot{\psi}$ ) på datorn. Datorn läser automatiskt in rätt program när du ansluter en ny enhet.

Det går att ansluta både enheter som använder USB 1.1 och höghastighetsenheter som använder USB 2.0 till USB 2.0-portarna ( $\dot{\psi}$ ) på baksidan av iMac. USB 1.1-enheter drar inte nytta av den högre överföringstakten i USB 2.0.

Du kan ansluta USB 2.0-enheter till USB 1.1-portarna ( $\dot{\psi}$ ) på tangentbordet, men de kan komma att arbeta mycket långsammare.

*Obs!* Apple har byggt in programvara som fungerar med många USB-enheter. Om iMac inte hittar rätt programvara när du anslutit en USB-enhet, installerar du programmen som följde med enheten eller hämtar programmen från enhetstillverkarens webbplats.

# **Använda flera USB-enheter samtidigt**

Om du använder alla USB-portar och du vill ansluta ytterligare USB-enheter kan du köpa en USB-hubb. Du ansluter USB-hubben till en ledig USB-port ( $\dot{\Psi}$ ) på iMac och får på så sätt ett antal extra USB-portar (vanligtvis fyra eller sju). De flesta USB-hubbar har en nätadapter som ansluts till ett eluttag.

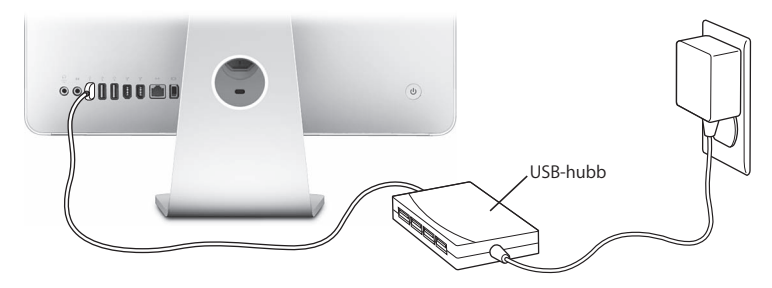

# **Mer information om USB**

Mer information om USB finns i Mac Hjälp. Välj Hjälp > Mac Hjälp och sök efter "USB".

Om du vill veta vilka USB-enheter som finns för iMac går du till Macintosh Produktguide på www.apple.com/se/guide.

# Ansluta FireWire-enheter

iMac har två FireWire 400-portar (H). Med FireWire kan du enkelt ansluta och koppla loss externa höghastighetsenheter – som digitalvideokameror, skrivare, bildläsare och hårddiskar. Du kan ansluta och koppla loss FireWire-enheter utan att starta om datorn.

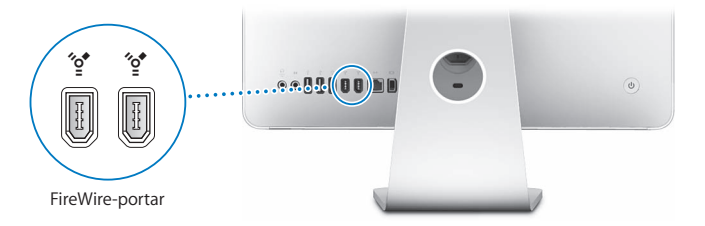

#### **Här följer några exempel på vad du kan göra med FireWire:**

- Â Ansluta en videokamera och samla in, överföra, och redigera video i hög kvalitet direkt på iMac med hjälp av ett videoredigeringsprogram som till exempel iMovie (följer med iMac), Final Cut Express eller Final Cut Pro.
- Ansluta en extern FireWire-hårddisk och använda den för att säkerhetskopiera eller spara data eller föra över filer. En FireWire-hårddisksymbol visas på skrivbordet så fort du har anslutit enheten till iMac.
- Â Starta från en extern FireWire-hårddisk. Anslut en extern FireWire-skiva med ett fungerande operativsystem installerat, öppna sedan panelen Startskiva i Systeminställningar och klicka på FireWire-skivsymbolen (\*\*). Starta sedan om datorn.

# **Använda FireWire-enheter**

När du vill använda en FireWire-enhet med iMac ansluter du den helt enkelt till FireWire-porten (H). Datorn är redan utrustad med program som fungerar med flera olika FireWire-enheter. Om iMac inte hittar rätt programvara när du anslutit en FireWire-enhet, installerar du programmen som följde med enheten eller hämtar programmen från tillverkarens webbplats.

**Obs!** FireWire-porten (<sup>\*</sup>\*) förser FireWire-enheter med ström (upp till sammanlagt 8 W). Du kan ansluta flera enheter till varandra och ansluta hela kedjan av enheter till FireWire-porten (H) på iMac. I de flesta fall bör inte fler än två enheter strömförsörjas från datorn. Om du ansluter fler än två enheter, bör de andra enheterna i kedjan få ström via separata nätadaptrar. Om du ansluter fler än två FireWire-enheter som får ström från iMac kan det uppstå problem. Om problem uppstår stänger du av iMac, kopplar från FireWire-enheterna och startar om datorn.

# **Mer information om FireWire**

Mer information om FireWire finns i Mac Hjälp. Välj Hjälp > Mac Hjälp och sök efter "FireWire".

# Använda den optiska enheten

Den optiska enheten i iMac är en kombinationsenhet. Med den kan du installera program från CD- och DVD-skivor, spela musik från ljud-CD-skivor och spela upp DVDfilmer. Du kan bränna musik-CD-skivor och spela upp dem i de flesta CD-spelare och bränna dokument eller andra digitala filer på tomma CD-R- och CD-RW-skivor i Finder.

*Varning:* Kombinationsenheten i iMac stödjer vanliga, runda skivor med en diameter på 12 cm. Skivor med oregelbunden form och skivor som är mindre än 12 cm kan inte användas. Små skivor eller skivor med oregelbunden form kan fastna i enheten. Om en skiva fastnar i enheten går du till avsnittet om felsökning på [sidan 71.](#page-70-0)

*Obs!* Om du har data på disketter överför du dem till iMac med en USB-diskettenhet. En extern USB-diskettenhet kan du köpa hos auktoriserade Apple-återförsäljare eller via Internetbutiken Apple Store på adressen www.apple.com/se/store.

# **Mata in en CD-ROM- eller DVD-skiva**

**Så här gör du när du vill använda en CD- eller DVD-skiva:**

- **1** Placera skivan med etiketten mot dig i kombinationsenheten.
- **2** Du kan använda skivan så fort symbolen för den visas på skrivbordet.

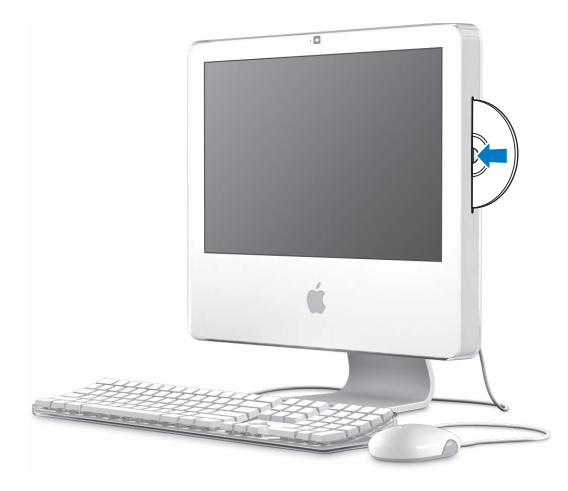

# **Mata ut en skiva**

### **Så här matar du ut en skiva:**

- Dra skivsymbolen till papperskorgen.
- Tryck och håll ner utmatningstangenten  $(4)$  på tangentbordet tills skivan matas ut.

Om du inte kan mata ut skivan avslutar du de program som kanske använder den och försöker igen. Om det inte löser problemet startar du om iMac samtidigt som du håller ner den primära knappen på musen Mighty Mouse.

# **Spela DVD-skivor**

Du spelar upp en DVD-skiva genom att mata in den. DVD-spelaren öppnas då och börjar spela upp skivan.

Om iMac är ansluten till en tv så att du kan titta på en DVD-videofilm på tv-skärmen, väljer du upplösningen NTSC (i USA) eller PAL (i Europa och övriga världen) i panelen Bildskärmar i Systeminställningar.

Det är enkelt att ansluta iMac till din stereo. Använd en optisk ljudkabel med minikontakt (finns på www.apple.com/se/store) och anslut hörlursuttaget/optisk ljudutgången ( $\Omega$ ) på datorn till den optiska ljudingången på stereon.

# **Bränna CD-R- och CD-RW-skivor**

Du kan bränna musik på CD-R- eller CD-RW-skivor direkt från iTunes-biblioteket.

#### **Så här bränner du musik på en CD-R- eller CD-RW-skiva med iTunes:**

- **1** Klicka på symbolen för iTunes i Dock.
- **2** Välj den spellista du vill bränna.
- **3** Mata in en tom skiva. (För att uppnå bästa kompatibilitet med olika CD-spelare bör du använda en CD-R-skiva.)
- **4** Klicka på Bränn CD högst upp i iTunes-fönstret.

#### **Så här kopierar du filer och mappar till CD-R- och CD-RW-skivor i Finder:**

- **1** Mata in en tom skiva i kombinationsenheten.
- **2** I dialogrutan som visas skriver du ett namn för skivan.
- **3** Dra filer och mappar till skivsymbolen på skrivbordet.
- **4** Välj Arkiv > Bränn skiva, eller markera skivan och dra den till symbolen för skivbränning i Dock.

# **Mer information om att bränna CD-skivor**

Vill du ha Information om hur du använder iTunes för att spara musikfiler på en CDskiva väljer du Hjälp > iTunes och Music Store Hjälp. Om du vill ha anvisningar om hur du använder DVD-spelare, öppnar du DVD-spelare och väljer Hjälp > DVD-spelare Hjälp.

# Skydda iMac

Stöldskydda iMac genom att använda en låskabel och det inbyggda fästet för stöldskydd.

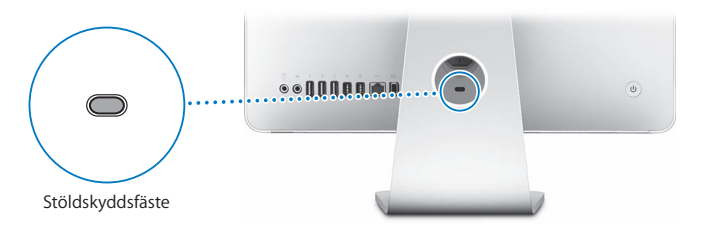

Låskablar kan du köpa hos auktoriserade Apple-återförsäljare eller via Internetbutiken Apple Store på adressen www.apple.com/se/store.

Om du vill veta mer om säkerhetsfunktioner i iMac, inklusive användarlösenord och filkryptering, läser du i Mac Hjälp. Välj Hjälp > Mac Hjälp och sök efter "säkerhet" eller "flera användare".

# **4 <sup>4</sup> Installera minne**

# I kapitlet beskrivs hur du kan lägga till mer minne i iMac.

iMac levereras med minst 512 MB DDR-minne (Double Data Rate 2 Synchronous Dynamic Random Access) installerat. Du kan byta ut minnet i datorn mot två 512 MB eller två 1 GB minnesmoduler och få som mest 2 GB minne. Minnesmoduler måste installeras parvis och uppfylla följande krav:

- SO-DIMM-format (Small Outline Dual Inline Memory Module)
- Â 667 MHz, PC2-5300, DDR2-kompatibelt (kallas också DDR2 667)
- Obuffrat och oregistrerat

*Varning:* Apple rekommenderar att du låter en Apple-certifierad tekniker installera minne. I informationen som följde med datorn kan du läsa om hur du kontaktar Apple för hjälp. Om du försöker installera minne själv och datorn skulle skadas täcks inte skadorna av garantin.

# <span id="page-56-0"></span>Byta ut minnet

Byt ut minnet i iMac mot två 512 MB eller 1 GB minnesmoduler. Du måste installera två minnesmoduler av samma storlek.

Du kan köpa mer Apple-minne hos auktoriserade Apple-återförsäljare eller via Internetbutiken Apple Store på adressen www.apple.com/se/store.

*Varning:* Stäng alltid av iMac och koppla ur nätsladden innan du installerar minne. Installera aldrig minne medan datorns nätsladd är inkopplad.

# **Så här installerar du minne:**

- **1** Stäng av datorn genom att välja Apple ( $\bullet$ ) >Stäng av.
- **2** Koppla bort alla kablar från datorn, inklusive nätsladden.
- **3** Lägg en handduk eller ett mjukt tygstycke på skrivbordet eller en annan plan yta. Ta tag i datorns sidor och lägg sedan försiktigt ner den så att skärmen ligger platt mot ytan och du har datorns undersida mot dig.

**4** Lyft upp stativet och lossa de två skruvarna på luckan för minnet med en stjärnskruvmejsel (Phillips 2).

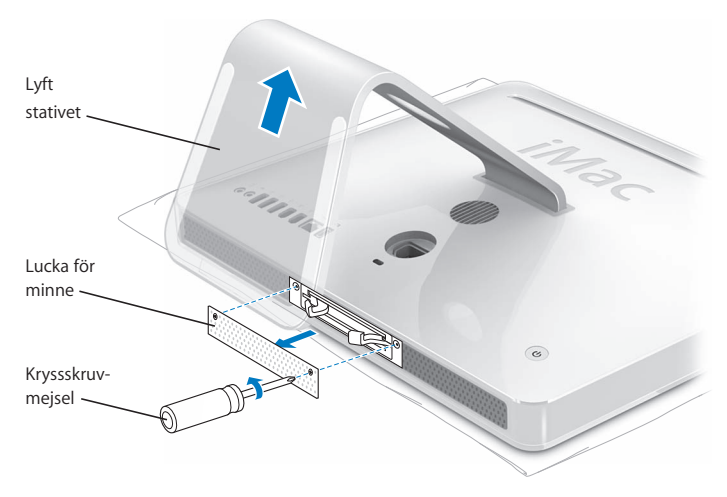

**5** Ta loss luckan och lägg den åt sidan.

- **6** Mata ut de installerade minnesmodulerna genom att dra i de två spakarna i minnesfacket.
- **7** Ta ut minnemodulerna ur iMac.

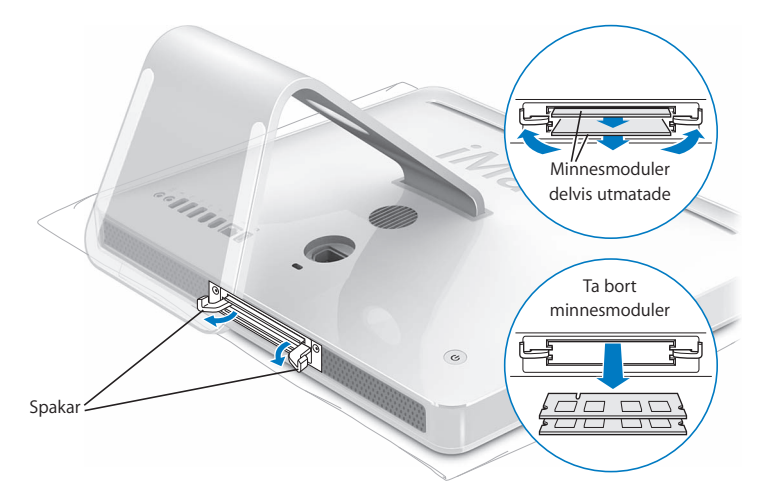

- **8** För in de nya minnesmodulerna i kortplatserna med skårorna till vänster som bilden visar.
- **9** Tryck in minnesmodulerna med ett fast och stadigt grepp.
- **10** Tryck spakarna mot mitten av kortplatserna tills de är helt stängda.

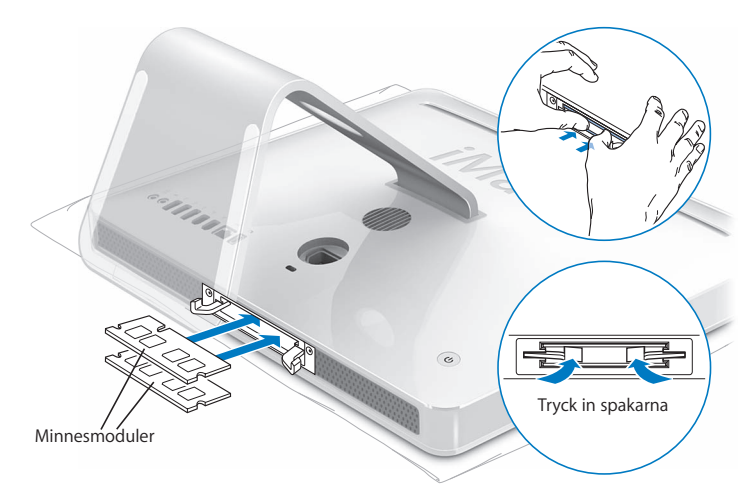

**11** Skruva fast luckan för minnet med en stjärnskruvmejsel (Phillips 2).

*Varning:* Kom ihåg att sätta tillbaka luckan för minnet när du har installerat minne. Datorn fungerar inte som den ska om luckan saknas.

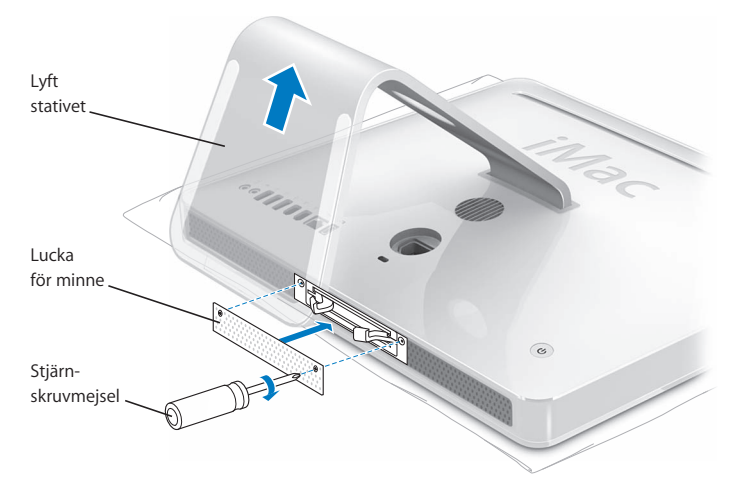

- **12** Håll i datorns sidor och vänd den rätt. Anslut sedan alla kablar och nätsladden igen.
- **13** Tryck på strömbrytaren ((b) på baksidan av iMac för att slå på den.

# Kontrollera om iMac hittar det nya minnet

När du installerat minne bör du kontrollera att datorn kan identifiera det nya minnet.

#### **Så här kontrollerar du installerat minne i iMac:**

- **1** Slå på datorn.
- **2** När du ser Mac OS-skrivbordet väljer du Apple ( $\bullet$ ) > Om den här datorn.

Om du vill ha mer detaljerad information om minnet som finns installerat i datorn öppnar du Systeminformation genom att klicka på Mer info och sedan på Minne.

Om iMac inte hittar minnet eller om den inte startar så stänger du av datorn, läser installationsanvisningarna igen och kontrollerar att minnet är kompatibelt med datorn samt att det har installerats på rätt sätt. Om problemet kvarstår tar du bort minnet och ser efter i dokumentationen som följde med datorn hur du kontaktar Apple för service, eller kontaktar återförsäljaren som sålde minnet.

# **5 <sup>5</sup> Felsökning**

# Ibland kan du stöta på problem när du arbetar med iMac. I det här kapitlet finns det lösningar som du kan pröva när du har problem.

Kapitlet innehåller lösningar på problem som förhindrar att du kan arbeta med datorn, som att systemet låser sig eller iMac inte startar. Du kan hitta mer information om felsökning i Mac Hjälp och på Apples service- och supportwebbplats för iMac på adressen www.apple.com/se/support/imac.

Det finns oftast enkla och snabba lösningar på problem som du kan uppleva med iMac. Om du råkar ut för ett problem ska du försöka skriva ner vad du gjorde innan problemet uppstod. Det kan hjälpa dig att minska antalet möjliga felorsaker och göra det lättare hitta de lösningar du behöver. Anteckna följande:

Â Programmet som du använde när problemet uppstod. Problem som inträffar när ett visst program används kan bero på att programmet inte är kompatibelt med den Mac OS-version du använder.

Â Ny maskinvara (t.ex. mer minne eller en extern enhet) som du har anslutit eller installerat.

*Varning:* Försök inte att öppna iMac, med undantag för när du ska installera minne. Om din iMac behöver service läser du service- och assistansinformationen som följde med datorn. Där finns anvisningar om hur du kontaktar ett Apple-auktoriserat serviceställe eller Apple när datorn behöver service. iMac innehåller inga delar som användaren själv kan utföra service på, med undantag av minnet.

# Problem som gör att du inte kan använda iMac

#### **Om iMac inte reagerar på kommandon eller om muspekaren inte rör sig**

- Â Börja med att kontrollera att musen och tangentbordet är anslutna till datorn. Dra ur och sätt tillbaka kontakterna och se till att de sitter ordentligt fast. Om du har trådlöst tangentbord eller mus kontrollerar du att batterierna är laddade.
- Â Om inte det fungerar provar du med att tvångsavsluta programmen. Håll ner alternativ- och kommandotangenterna (米) och tryck ner esc-tangenten. Om en dialogruta visas markerar du programmet och klickar på Tvångsavsluta. Spara sedan alla dokument i öppna program och starta om iMac så att du kan vara säker på att alla problem är lösta.
- Om du inte kan tvinga programmet att avsluta håller du ner strömbrytaren ( $\bigcirc$ ) på datorns baksida några sekunder så stängs datorn av.
- Â Om det inte fungerar kopplar du från nätsladden. Sedan återansluter du nätsladden och trycker på datorns strömbrytare ((U) för att slå på den igen.

Om problemet ofta uppstår när du använder ett visst program bör du fråga programtillverkaren om programmet är kompatibelt med datorn.

Assistans- eller kontaktinformation för de program som följde med datorn hittar du på adressen www.apple.com/se/guide.

Om problemet uppstår ofta kan du behöva installera om systemprogramvaran (se ["Installera om programvaran som följde med iMac" på sidan 68\)](#page-67-0).

# **Om datorn "låser sig" vid start eller om du ser ett blinkande frågetecken**

- Vänta några sekunder. Om datorn inte startar efter en kort stund stänger du av den genom att hålla strömbrytaren ( $\bigcup$ ) nertryckt i ungefär fem sekunder, tills datorn stängs av. Sedan håller du ner alternativtangenten och trycker på strömbrytaren ((')) igen så startar datorn. När datorn startar klickar du på hårddisksymbolen och sedan på högerpilen.
- Â Efter att datorn har startat öppnar du Systeminställningar och klickar på Startskiva. Markera en Mac OS X-systemmapp på hårddisken.
- Om problemet uppstår ofta kan du behöva använda Skivverktyg (det ligger på Mac OS X Install Disc 1 som följde med iMac) eller installera om systemprogramvaran (se ["Installera om programvaran som följde med iMac" på sidan 68\)](#page-67-0).

#### **Om iMac inte går att slå på eller inte startar**

- Kontrollera att strömsladden är ansluten till datorn och till ett fungerande eluttag.
- Om det inte fungerar startar du datorn med strömbrytaren ( $\bigcup$ ) och trycker omedelbart ner tangenterna kommando ( $\mathcal{H}$ ), alt, P och R tills du hör startljudet en andra gång.
- Â Om du nyligen installerade mer minne eller någon annan inre del kontrollerar du att den är ordentligt installerad och att den fungerar med iMac. Ta bort det nyinstallerade minnet och kontrollera om iMac fortfarande inte kan starta (se [sidan 57\)](#page-56-0).
- Â Om det inte fungerar, kopplar du loss nätsladden och väntar i minst 30 sekunder. Anslut nätsladden igen och slå sedan på datorn genom att trycka på strömbrytaren (少).
- Om du fortfarande inte kan starta datorn läser du i dokumentationen som följde med datorn hur du kontaktar Apple för att få hjälp.

# <span id="page-67-0"></span>Installera om programvaran som följde med iMac

Använd programinstallationsskivorna som följde med iMac när du vill installera om Mac OS X och de program som följde med datorn.

*Viktigt:* Apple rekommenderar att du säkerhetskopierar data på hårddisken innan du installerar om programvaran. Apple har inget ansvar för förlorade data.

# **Installera Mac OS X**

# **Så här installerar du Mac OS X:**

- **1** Säkerhetskopiera viktiga filer.
- **2** Mata in skivan Mac OS X Install Disc 1 som följde med iMac.
- **3** Dubbelklicka på "Installera Mac OS X och medföljande programvara".
- **4** Följ sedan anvisningarna på skärmen.
- **5** Efter att du valt målskiva för installationen fortsätter du att följa anvisningarna på skärmen. iMac kanske startar om och ber dig mata in nästa Mac OS X Install-skiva.

*Viktigt:* Eftersom alternativet "Radera och installera" raderar hårddisken på datorn bör du göra säkerhetskopior av viktiga filer innan du installerar Mac OS X och andra program.

# **Installera program**

Om du endast vill installera de program som följde med datorn följer du stegen nedan. iMac måste först ha Mac OS X installerat.

### **Så här installerar du programmen:**

- **1** Säkerhetskopiera viktiga filer.
- **2** Mata in skivan Mac OS X Install Disc 1 som följde med iMac.
- **3** Dubbelklicka på "Install Bundled Software Only".
- **4** Följ sedan anvisningarna på skärmen.
- **5** Efter att du valt målskiva för installationen fortsätter du att följa anvisningarna på skärmen.

*Obs!* Vill du installera iCal, iChat, iSync, iTunes och Safari följer du anvisningarna under "Installera Mac OS X" ovan.

# **När ett program inte svarar**

Ibland kan det hända att program låser sig. Med Mac OS X kan du avsluta program som inte svarar, utan att behöva starta om iMac. När du avslutar ett program som låst sig kan du fortfarande spara det du har gjort i andra program.

#### **Så här tvångsavslutar du ett program:**

**1** Tryck på kommando (%)-alternativ-Esc eller välj Apple ( $\bullet$ ) > Tvångsavsluta. Dialogrutan Tvångsavsluta visas med programmet markerat.

**2** Klicka på Tvångsavsluta. Programmet avslutas men övriga program förblir öppna.

# Andra problem

# **Om du har problem med ett program**

Â Om det krånglande programmet levererats av någon annan tillverkare än Apple, kontaktar du den som tillverkat programmet. Programtillverkare har ofta uppdateringar till sina program på sina webbplatser.

Du kan leta efter och installera den senaste Apple-programvaran i inställningspanelen Programuppdatering i Systeminställningar iMac är inställd på att automatiskt leta efter uppdateringar en gång i veckan, men du kan ställa in den att leta en gång om dagen eller en gång i månaden. Du kan också leta efter uppdateringar manuellt. Mer information får du om du väljer Hjälp > Mac Hjälp och söker efter "programuppdateringar".

# **Om du har problem med trådlös nätverksanslutning via AirPort**

- Â Se till att du har ställt in programmen enligt anvisningarna som följde med AirPort Extreme-basstationen eller AirPort Express.
- Â Kontrollera att datorn eller nätverket som du försöker ansluta till fungerar och har en basstation för trådlös kommunikation.
- Â Kontrollera att datorn befinner sig inom räckhåll för den andra datorn eller nätverkets trådlösa basstation. Om det finns elektronisk utrustning eller metallföremål i närheten kan räckvidden minska. Du kan prova med att flytta på datorn och se om det hjälper.
- Kontrollera AirPorts signalnivå: Det visas upp till fyra streck i AirPort-symbolen i menyraden.
- Â Du kan få problem med nätverket om en mikrovågsugn, trådlös telefon eller någon annan störningskälla används nära basstationen. Minska störningen genom att flytta basstationen bort från störningskällan.
- $\bullet$  Mer information om att använda och felsöka AirPort får du genom att välja Hjälp > Mac Hjälp och sedan Bibliotek > AirPort Hjälp.

### **Om du har problem med Internetanslutningen**

- Â Kontrollera att nätverkskabeln är ordentligt ansluten och fungerar som den ska.
- Â Om du använder en uppringd Internetanslutning kontrollerar du att telefonsladden är ansluten till modemporten på det externa modemet (kan köpas till separat) och inte till Ethernetporten ( $\langle \cdot \cdot \rangle$ ).
- Â Se ["Ansluta till Internet" på sidan 85](#page-84-0) för information om hur du ställer in iMac för att ansluta till Internet. Där kan du läsa om hur du hittar dina Internetinställningar och uppgifter om din Internetleverantör (om du skaffade ditt Internetabonnemang med hjälp av Inställningsassistent).
- Â Se ["Felsöka anslutningen" på sidan 90](#page-89-0) om du får problem med din Internetanslutning.

#### <span id="page-70-0"></span>**Om du inte kan mata ut en skiva**

- Avsluta alla program som kan tänkas använda skivan och tryck sedan på utmatningstangenten  $(4)$  på tangentbordet.
- Â Fungerar inte det, öppna ett Finder-fönster och klicka på utmatningssymbolen bredvid skivsymbolen i sidofältet, eller dra skivsymbolen från skrivbordet till papperskorgen.
- Â Om inte det fungerar loggar du ut från ditt användarkonto genom att välja Applemenyn > Logga ut "Användare" (ditt kontonamn visas i menyn) och trycker sedan på utmatningstangenten ( $\triangleq$ ) på tangentbordet.
- Â Om inte det fungerar startar du om iMac samtidigt som du håller ner musknappen.

#### **Om du har problem med iMac eller med systemprogramvaran Mac OS**

- Â Om du inte hittar svaren på dina frågor i den här handboken kan du söka i Mac Hjälp efter anvisningar och information om felsökning. Välj Hjälp > Mac Hjälp i Finder.
- Besök Apples webbplats för teknisk assistans på adressen www.apple.com/se/ support för aktuell felsökningsinformation och de senaste programuppdateringarna.

#### **Om inställningarna för datum och tid ofta går förlorade**

Du kan behöva byta ut det interna reservbatteriet. Batteriet i iMac kan inte bytas ut av användaren. Kontakta ett auktoriserat Apple-serviceställe eller en auktoriserad Appleåterförsäljare.

# Hitta datorns serienummer

iMacs serienummer finns på undersidan av stativet och visas också i programmet Systeminformation. Välj Apple ( $\hat{\boldsymbol{s}}$ ) > Om den här datorn från menyraden och klicka på Mer info. Klicka på triangeln Maskinvara så visas serienumret.
# Använda Apple Hardware Test

Du kan undersöka om det finns problem med iMacs maskinvara med hjälp av Apple Hardware Test.

## **Så här använder du Apple Hardware Test:**

- **1** Koppla ifrån alla externa enheter från datorn med undantag av tangentbord och mus. Om du har en Ethernetkabel ansluten så kopplar du loss den.
- **2** Mata in skivan Mac OS X Install Disc 1 som följde med iMac.
- **3** Starta om datorn och håll ner D-tangenten när datorn startar.
- **4** Markera ditt språk när dialogrutan för att välja språk visas i Apple Hardware Test.
- **5** Tryck på returtangenten eller klicka på höger piltangent.
- **6** När huvudfönstret för Apple Hardware Test visas (efter ca 45 sekunder) följer du anvisningarna på skärmen.
- **7** Om Apple Hardware Test upptäcker ett problem visas en felkod. Skriv ner felkoden innan du söker assistans. Om Apple Hardware Test inte upptäcker några maskinvarufel så är problemet antagligen programvarurelaterat.

Mer information om Apple Hardware Test finns i filen Om Apple Hardware Test på skivan Mac OS X Install Disc 1.

# **<sup>A</sup> Teknisk information**

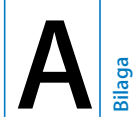

Med hjälp av Systeminformation kan du ta reda på detaljerad information om din iMac, t.ex. mängden inbyggt minne, hårddiskstorlek, anslutna enheter och produktens serienummer.

Du kommer åt informationen i Systeminformation genom att välja Apple ( $\bigcirc$ ) > Om den här datorn från menyraden och klicka på Mer info.

# **<sup>B</sup> Rengöring, förvaring och säkerhet**

För din egen och utrustningens säkerhet bör du följa anvisningarna i den här bilagan för hur du rengör och hanterar iMac, liksom riktlinjerna för en god arbetsmiljö.

Apples produkter är utformade i enlighet med de senaste säkerhetsstandarderna som gäller för IT- och ljud/videoprodukter, men det är fortfarande viktigt att följa säkerhetsanvisningarna du hittar på produkten och i dokumentationen.

# Säkerhetsanvisningar för installation och användning av iMac

Om du alltid följer anvisningarna nedan skyddar du både dig själv, datorn och annan utrustning från onödiga skador. Ha alltid dessa anvisningar tillgängliga som referens.

- Placera datorn på en stadig arbetsyta.
- Â Utsätt inte datorn för fukt och väta.
- Â Skydda datorn mot fukt och våt väderlek som regn och snö.
- Â Det enda sättet att helt stänga av strömmen är att koppla loss nätsladden. Koppla alltid loss nätsladden innan du öppnar datorn för att installera minne.
- Dra ur nätkontakten (genom att dra i kontakten, inte i sladden) och koppla loss telefonkabeln om:
	- Â du vill lägga till minne
	- Â nätsladden eller nätkontakten är sliten eller skadad
	- Â du råkar spilla något på datorn
	- iMac utsätts för regn eller extrem fuktighet
	- İMac har tappats eller höljet blivit skadat
	- du misstänker att iMac är i behov av service eller reparation
	- du vill rengöra datorns hölje (följ anvisningarna i den här handboken)
- Â Din iMac innehåller magneter. Placera inte material eller föremål som är känsliga för magnetism närmare än 2,5 cm från datorn.

*Viktigt:* Det enda sättet att helt stänga av strömmen är att koppla loss nätsladden. Se till att nätsladdens ena ände alltid är så nära dig att du när som helst kan dra ut den ur iMac-datorn

*Varning:* Nätadaptern har en jordad kontakt. Den jordade kontakten ska anslutas till ett jordat nätuttag. Om du inte har tillgång till något jordat uttag bör du kontakta en elektriker som kan installera ett sådant. Du skyddar både datorn och dig själv genom att använda ett jordat uttag.

*Viktigt:* All elektrisk utrustning kan vara farlig om den används på fel sätt. Användning av den här och liknande produkter måste alltid övervakas av en vuxen. Lämna aldrig barn utan tillsyn när de använder elektrisk utrustning och låt dem inte hantera elkablar.

*Varning:* Tryck aldrig in några föremål i datorns ventilationsöppningar i höljet. Du kan få en kraftigt elektrisk stöt och datorn kan skadas.

## **Utför inga reparationer själv**

Din iMac innehåller inga delar som användaren själv kan reparera eller byta ut, med undantag för minne (information om hur du lägger till minne finns i avsnittet [Kapitel 4,](#page-56-0)  ["Installera minne", på sidan 57](#page-56-0)). Försök inte öppna datorn. Om din iMac behöver service läser du service- och assistansinformationen som följde med datorn. Där finns anvisningar om hur du kontaktar ett Apple-auktoriserat serviceställe eller Apple när datorn behöver service.

Om du öppnar iMac eller installerar andra objekt än minne, riskerar du att skada utrustningen. Sådan skada täcks inte av garantin.

# Kontakter och portar

Tvinga aldrig in en kontakt i en port. Om kontakten inte passar in i porten ska den nog inte sättas in där. Se till att kontakten passar i porten, och att du försöker sätta in den på rätt sätt.

# Information om lasern

*Varning:* Installera och använd alltid utrustningen enligt anvisningarna i handboken som följde med den.

Försök inte att öppna höljet som innehåller laserutrustningen. Laserstrålen som används i enheten kan skada ögonen. Använd aldrig optiska hjälpmedel, som t.ex. ett förstoringsglas, i närheten av den här produkten. Då ökar risken för ögonskador. För din egen säkerhet bör du anlita ett Apple-auktoriserat serviceställe om utrustningen behöver repareras.

Den optiska enheten i datorn innebär att datorn är en laserprodukt av typen Class 1. Class 1-etiketten som finns inuti datorn visar att enheten uppfyller de säkerhetskrav som ställs. Inuti datorn finns även en varningsetikett. Etiketterna på din dator kan skilja sig något från de som visas nedan.

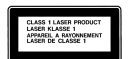

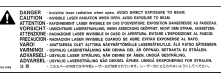

**Class 1-etikett Varningsetikett**

# Högriskmiljöer

Utrustningen är inte avsedd att användas i högriskmiljöer, där ett systemfel kan orsaka dödsfall, personskador eller andra allvarliga olyckor.

# Undvika hörselskador

*Varning:* Din hörsel kan ta skada om du använder hörlurar på hög volym. Det finns risk att du vänjer dig vid för hög volym. Det kan leda till hörselskador trots att du upplever volymen som normal. Om det ringer i öronen eller om du upplever andras tal som dämpat bör du sluta använda hörlurar och kontrollera din hörsel. Ju högre volym, desto mindre tid tar det innan hörseln påverkas. Hörselexperter föreslår att du skyddar din hörsel genom att:

- Â Begränsa tiden som du använder hörlurar på hög volym.
- Undvika att höja volymen för att stänga ute buller i omgivningen.
- Sänka volymen om du inte kan höra personer som pratar med dig.

# Arbeta bekvämt

Här får du några tips om hur du skapar en ergonomiskt bra arbetsplats.

### **Stol**

Använd en justerbar stol som ger stöd åt nedre delen av ryggen. Sitt så att låren är parallella med golvet och ha båda fötterna i golvet eller på en fotplatta. Ryggstödet ska stödja nedre delen av din rygg. Följ tillverkarens anvisningar och ställ in ryggstödet så att det passar dig.

Du kanske måste höja stolen så att vinkeln mellan över- och underarm blir rätt. Om du då inte når ner med båda fötterna till golvet kan du använda en fotplatta. Du kan även sänka skrivbordet eller använda ett skrivbord med nedsänkning för tangentbordet.

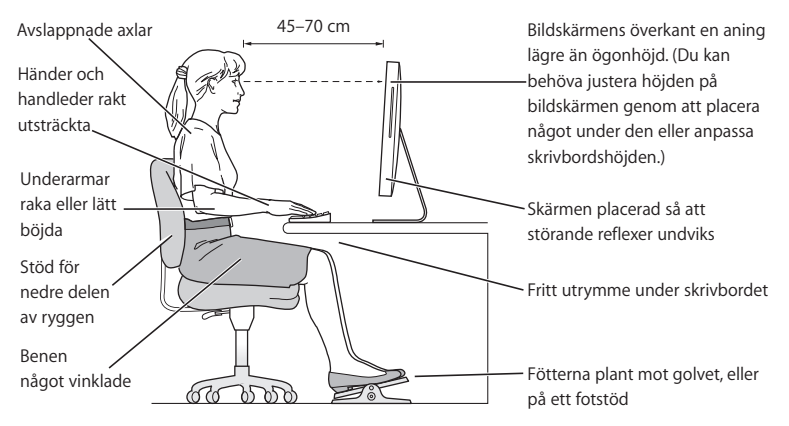

## **Bildskärmen**

Placera bildskärmen så att dess överkant befinner sig i ögonhöjd eller en aning lägre när du sitter vid tangentbordet. Du bestämmer själv vilket avstånd som känns bäst, men 45-70 cm är normalt. Justera bildskärmens vinkel så att du undviker störande reflexer från lampor och fönster.

## **Mus**

Placera musen i samma höjd som tangentbordet och inom bekvämt räckhåll.

### **Tangentbord**

När du använder datorns tangentbord bör du sitta så att du inte spänner axlarna. Vinkeln mellan över- och underarmen ska vara något större än rät. Håll handen och handleden rakt utsträckta.

Skriv med ett lätt anslag och slappna av i händer och fingrar. Undvik att hålla tummarna under handflatorna när du använder styrplattan.

Byt handställning ofta så att du inte blir trött i handlederna. En del datoranvändare kan drabbas av värk i händer, handleder eller armar efter flera timmars arbete utan paus. Om du får ihållande värk eller obehagskänslor i händer, handleder eller armar bör du uppsöka läkare.

## **Mer information om ergonomi**

Besök Apples webbplats om ergonomi på adressen www.apple.com/se/about/ergonomics.

# Rengöring av iMac

Följ de här anvisningarna när du rengör utsidan på iMac och dess komponenter:

- Stäng av iMac och koppla loss alla kablar.
- Â Rengör datorns utsida med en fuktad, luddfri trasa. Se till att fukt inte tränger in i några öppningar. Spraya inte vätska direkt på iMac.
- Â Använd inte spray, lösningsmedel eller rengöringsmedel som innehåller slipmedel.

## **Rengöring av iMacs bildskärm**

## **Du rengör datorns skärm på följande sätt:**

- Stäng av iMac och koppla loss alla kablar.
- Fukta en mjuk och luddfri trasa eller ett mjukt papper lätt med vatten och torka försiktigt av skärmen. Spraya inte vätska direkt på skärmen.

# Flytta iMac

Du kan behöva koppla loss alla kablar och sladdar som är anslutna till iMac innan du lyfter eller flyttar den.

Lyft iMac genom att ta tag i datorns sidor.

# Apple och miljön

Apple lägger stor vikt vid att minimera miljöpåverkan i sina processer och produkter. Du hittar mer information på www.apple.com/se/environment.

# **<sup>C</sup> Ansluta till Internet**

**C Bilaga**

# Med iMac kan du surfa på webben, skicka e-post till familj och vänner och chatta i realtid över Internet. Använd informationen som följer för att ansluta till Internet.

När du startar Mac OS X första gången hjälper en inställningsassistent dig att ange inställningar för Internet. Om du inte ställer in Internet med inställningsassistenten kan du använda inställningsassistenten för nätverk senare (se ["Ansluta via](#page-88-0)  [Inställningsassistent för nätverk" på sidan 89](#page-88-0)).

## **Det finns fyra sorters Internetanslutningar:**

- Â **Höghastighetsanslutning med DSL- eller kabelmodem** Datorn är ansluten via en Ethernetkabel till ett specialmodem som du får från en Internetleverantör.
- Â **Trådlös AirPort Extreme-anslutning** Datorn är trådlöst ansluten till Internet via en AirPort Extreme- eller AirPort Express-basstation eller något annat trådlöst nätverk.
- Â **Lokalt nätverk** Datorn är ansluten till ett lokalt nätverk via en Ethernetkabel. Den här typen av anslutning används ofta på arbetsplatser.
- Uppringd anslutning Ett externt modem är anslutet till en USB-port ( $\dot{\psi}$ ) på datorn och en telefonkabel ansluter modemet till ett telefonjack.

## **Innan du kan ansluta till Internet måste du:**

- **1** Skaffa ett konto hos en Internetleverantör. Telefonnummer till Internetleverantörer hittar du i telefonkatalogen. Leta under "Internet" eller "Datakommunikation".
- **2** Samla in den information du behöver från din Internetleverantör eller nätverksadministratör. I nästa avsnitt, ["Skriv ner den information du behöver" på](#page-86-0)  [sidan 87](#page-86-0) får du veta vilken typ av information du behöver för de olika typerna av anslutningar. Du kan skriva ner informationen på de följande sidorna som stöd och sedan skriva in dem i Inställningsassistent.

Om en annan dator i nätverket redan är ansluten till Internet kanske du kan använda dess inställningar.

## **Hitta inställningarna på en Mac OS X-dator:**

- Â Öppna inställningspanelen Nätverk i Systeminställningar.
- Välj anslutningsmetod från popupmenyn Visa.
- Kopiera informationen för dina inställningar.

## **Så här hittar du inställningarna på en Windows-PC:**

Anslutningsinformationen på en Windows-dator finns på två ställen.

- Du tar reda på IP-adressen och delnätmasken genom att öppna kontrollpanelen "Nätverksanslutningar".
- Information om användarkonton hittat du i kontrollpanelen Användarkonton.
- **3** Om du använder ett externt modem ansluter du modemet till en av USB-portarna  $(\dot{\psi})$ på datorn. Anslut sedan en telefonkabel till porten på modemet och till ett telefonjack. Om du ska ansluta med ett DSL- eller kabelmodem så ansluter du det till datorn med hjälp av anvisningarna som följde med modemet.
- **4** Slå på datorn och ange inställningsinformationen för Internet i Inställningsassistent.

Om du redan har startat din dator och inte ställde in Internetanslutningen med inställningsassistenten läser du ["Ansluta via Inställningsassistent för nätverk" på](#page-88-0)  [sidan 89.](#page-88-0)

# <span id="page-86-0"></span>Skriv ner den information du behöver

Du kan skriva ner informationen du får från din Internetleverantör eller från din andra dator på de följande sidorna och sedan skriva in dem i Inställningsassistenten.

## **Följande information behöver du ange om du ska ställa in en uppringd anslutning:**

- Â Internetleverantörens namn
- konto- eller användarnamn
- Â lösenord
- telefonnummer till Internetleverantören
- alternativt telefonnummer
- Â de siffror du eventuellt måste slå för att komma ut på det vanliga telenätet

## **Så här ställer du in en anslutning via ett DSL- eller kabelmodem, ett lokalt nätverk eller en trådlös anslutning via AirPort Extreme:**

Först väljer du anslutningsmetod (fråga systemadministratören eller Internetleverantören om du är osäker):

- manuell
- DHCP med manuell adress
- Â med DHCP
- med BootP
- Â med PPP

Om du inte vet vilken metod du ska använda är "Med DHCP" förmodligen det bästa alternativet, eftersom nätverket automatiskt anger det mesta av informationen som behövs.

Om du väljer "Manuell" eller "DHCP med manuell adress" behöver du följande information:

- IP-adress
- Delnätsmask\*
- Routeradress\*

\*Om du väljer "DHCP med manuell adress" behöver du inte ange någon delnätsmask eller routeradress.

Om du väljer "Med DHCP" kan du behöva ange följande information, fråga Internetleverantören:

- DHCP-klient-ID
- DNS-servrar

Om du väljer "Med PPP" (för PPPoE-anslutningar) behöver du följande information:

- Â Internetleverantör
- ditt användarkonto (användarnamn)
- Â lösenord
- PPPoE-tiänstens namn

Informationen nedan kan vara frivillig. Fråga Internetleverantören eller systemadministratören om du behöver den.

- DNS-servrar
- domännamn
- proxyserver

# <span id="page-88-0"></span>Ansluta via Inställningsassistent för nätverk

Om du inte ställde in Internetanslutningen med inställningsassistenten första gången du startade iMac, kan du när som helst använda Inställningsassistent för nätverk om du vill ställa in en Internetanslutning eller ändra dina inställningar.

## **Så här använder du Inställningsassistent för nätverk:**

- **1** Välj Apple  $(\hat{\bullet})$  > Systeminställningar.
- **2** Klicka på Nätverk och sedan på "Hjälp mig".
- **3** Klicka på Assistent så öppnas Inställningsassistent för nätverk.
- **4** Följ sedan anvisningarna på skärmen.

Mer information om att ställa in en Internetanslutning hittar du i Mac Hjälp. Välj Hjälp > Mac Hjälp i menyraden och sök efter "ansluta till Internet".

# Felsöka anslutningen

Om din Internetanslutning trasslar kan du prova med stegen i det här avsnittet eller använda Nätverksdiagnos.

## **Så här använder du Nätverksdiagnos:**

- **1** Välj Apple  $(\hat{\bullet})$  > Systeminställningar.
- **2** Klicka på Nätverk och sedan på "Hjälp mig".
- **3** Klicka på Diagnos så öppnas Nätverksdiagnos.
- **4** Följ sedan anvisningarna på skärmen.

Om Nätverksdiagnos inte kan lösa problemet kan problemet bero på Internetleverantören som du försöker ansluta till, en extern enhet som du använder för anslutning till Internetleverantören, eller den servern som du försöker ansluta till. Du kan också prova följande.

## **Internetanslutningar via DSL-, kabelmodem eller lokalt nätverk**

Kontrollera att alla modemkablar är ordentligt inkopplade så att modemet får ström och att både kabeln mellan modemet och datorn samt kabeln mellan modemet och vägguttaget är inkopplade i bägge ändar. Kontrollera kablar till hubbar, switchar och routrar.

## **Stäng av och slå på modemet och återställ det**

Slå av DSL- eller kabelmodemet några minuter och slå sedan på det igen. Vissa leverantörer rekommenderar att du kopplar loss modemets nätsladd. Om modemet har en återställningsknapp kan du trycka på den innan du slår av och på strömmen eller efteråt.

## **PPPoE-anslutningar**

Om du inte kan ansluta till din Internetleverantör via PPPoE ser du till att du har fyllt i rätt information i inställningspanelen Nätverk.

### **Kontrollera Systeminställningar:**

- 1 Välj Apple ( $\bullet$ ) > Systeminställningar.
- **2** Klicka på Nätverk.
- **3** Välj Nätverksportinställningar från popupmenyn Visa.
- **4** Dra Ethernet (inbyggt) så att det hamnar överst i listan Portar och konfigurationer.
- **5** Välj Ethernet (inbyggt) från popupmenyn Visa.
- **6** Klicka på PPPoE.
- **7** Markera "Anslut med hjälp av PPPoE".
- **8** Kontrollera att korrekt användarnamn är ifyllt.
- **9** Skriv in lösenordet på nytt (ifall du valt att det ska sparas).
- **10** Klicka på TCP/IP. Kontrollera att du angett korrekt information från din Internetleverantör i den här panelen.
- **11** Klicka på Utför.

## **Nätverksanslutningar**

Kontrollera att Ethernetkabeln är ordentligt ansluten till datorn och till nätverket. Kontrollera kablar och strömförsörjning till hubbar, switchar och routrar.

Om du försöker ställa in två eller flera datorer att dela på en anslutning måste du kontrollera att nätverket är korrekt inställt för detta. Du måste känna till om din Internetleverantör tillhandahåller en eller flera IP-adresser, en för varje dator.

Om leverantören bara delar ut en enda IP-adress måste du använda en router för att dela uppkopplingen. Routern kan dela en anslutning med hjälp av tjänster som NAT (Network Address Translation) eller "IP masquerading". Leta efter inställningsinformation i dokumentationen som följde med routern, eller fråga personen som ställde in nätverket. Du kan använda en AirPort Extreme-basstation till att dela en IP-adress mellan flera datorer. Information om att använda basstationen AirPort Extreme finns i Mac Hjälp. Du kan också besöka Apples supportwebbplats för AirPort på adressen www.apple.com/se/support/airport.

Om du inte kan lösa problemet med hjälp av dessa steg bör du kontakta din Internetleverantör eller nätverksadministratör.

### **Regulatory Compliance Information**

#### **Compliance Statement**

This device complies with part 15 of the FCC rules. Operation is subject to the following two conditions: (1) This device may not cause harmful interference, and (2) this device must accept any interference received, including interference that may cause undesired operation. See instructions if interference to radio or television reception is suspected.

#### **Radio and Television Interference**

This computer equipment generates, uses, and can radiate radio-frequency energy. If it is not installed and used properly–that is, in strict accordance with Apple's instructions–it may cause interference with radio and television reception.

This equipment has been tested and found to comply with the limits for a Class B digital device in accordance with the specifications in Part 15 of FCC rules. These specifications are designed to provide reasonable protection against such interference in a residential installation. However, there is no guarantee that interference will not occur in a particular installation.

You can determine whether your computer system is causing interference by turning it off. If the interference stops, it was probably caused by the computer or one of the peripheral devices.

If your computer system does cause interference to radio or television reception, try to correct the interference by using one or more of the following measures:

• Turn the television or radio antenna until the interference stops.

- Move the computer to one side or the other of the television or radio.
- Move the computer farther away from the television or radio.
- Plug the computer into an outlet that is on a different circuit from the television or radio. (That is, make certain the computer and the television or radio are on circuits controlled by different circuit breakers or fuses.)

If necessary, consult an Apple-authorized service provider or Apple. See the service and support information that came with your Apple product. Or, consult an experienced radio/television technician for additional suggestions.

Changes or modifications to this product not authorized by Apple Inc., could void the EMC compliance and negate your authority to operate the product.

This product has demonstrated EMC compliance under conditions that included the use of compliant peripheral devices and shielded cables between system components. It is important that you use compliant peripheral devices and shielded cables (including Ethernet network cables) between system components to reduce the possibility of causing interference to radios, television sets, and other electronic devices.

*Responsible party (contact for FCC matters only):* Apple Inc. Product Compliance 1 Infinite Loop M/S 26-A Cupertino, CA 95014-2084

#### **Exposure to Radio Frequency Energy**

The radiated output power of the AirPort Extreme Card in this device is far below the FCC radio frequency exposure limits for uncontrolled equipment. This device should be operated with a minimum distance of at least 20 cm between the AirPort Extreme Card antennas and a person's body and must not be co-located or operated with any other antenna or transmitter.

#### **EU**

Uppfyller EU-direktiven 72/23/EEC, 89/336/EEC och 99/ 5/EC.

#### **Europa – EU-direktiv**

Utrustningen följer RF Exposure Requirement 1999/519/ EC, Council Recommendation från 12 juli 1999 om exponeringsbegränsningar gällande elektromagnetiska fält och allmänheten (0 Hz till 300 GHz). Utrustningen överensstämmer med följande standarder: EN300 328, EN301 893, EN301 489-17, EN60950

Apple Inc. intygar att detta 802.11a/b/g Mini-PCIe-kort överensstämmer med grundläggande krav och andra relevanta delar i EU-direktiv 1999/5/EC

#### **Korea Mouse Statement**

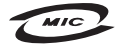

명 칭(모 델 명): Mighty Mouse (A1152) 인증 번 호: E-C011-05-3838(B) 인 증 자 상 호: 애플컴퓨터코리아(주) 제 조 년 월 일 : 별도표기 제 조자/제조국 : Apple Inc. / 말레이지아

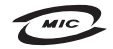

명 칭 (모 델 명) : Mighty Mouse (A1152) 인증 번 호: F-C011-05-3838 (B) 인증자상호: 애플컴퓨터코리아(주) 제 조 년 월 일 : 별도표가 제 조자/제조국 : Apple Inc. / 중국

#### **Korea Statements**

"당해 무서설비는 우용 중 전파호신 가능성이 있음"

B급 기기 (가정용 정보통신기기) 이 기기는 가전용으로 저자파전한등록을 해 기기로서 주거지역에서는 물론 모든지역에서 사용할 수 있습니다.

#### **Singapore Wireless Certification**

Complies with **IDA** Standards DB00063

#### **Taiwan Wireless Statements**

#### 於 24GHz 區域內操作之 無線設備的警告聲明

經型式認證合格之低功率射頻雷機,非經許可,公司、 商號或使用者均不得擅自變更頻率、加大功率或變更原 設計之特性及功能。低功率射頻雷機之使用不得影響飛 航安全及干擾合法通信:經發現有干擾現象時,應立即 停用,並改善至無干擾時方得繼續使用。前項合法通信 指依電信法規定作業之無線電通信。低功率射頻電機須 忍受合法通信或工業、科學及醫療用電波輻射性電機設 備之干擾。

#### 於 5.25GHz 至 5.35GHz 區域內操作之 無線設備的警告聲明

工作頻率 5.250 ~ 5.350GHz 該頻段限於室內使用。

#### **Taiwan Statement**

產品名稱: 滑鼠

型號: △1152

推口商:美商蘋果雷腦股份有限公司台灣分公司

#### **Taiwan Class B Statement**

Class B 設備的警告聲明 NIL

### **VCCI Class B Statement**

情報処理装置等電波障害自主規制について

この装置は、情報処理装置等電波障害自主規制協議 会 (VCCI) の基準に基づくクラス B 情報技術装置で す。この装置は家庭環境で使用されることを目的と していますが、この装置がラジオやテレビジョン受 信機に近接して使用されると、受信障害を引き起こ すことがあります。

取扱説明書に従って正しい取扱をしてください。

#### **Mouse Class 1 LED Information**

The Apple Mighty Mouse is a Class 1 LED product in accordance with IEC 60825-1 A1 A2.

It also complies with the Canadian ICES-003 Class B Specification.

#### **Använda ett externt USB-modem**

Om du ansluter iMac till en telefonlinje med ett externt USB-modem hittar du information om teleoperatören i handboken som földe med modemet.

#### **Information om kassering och återvinning**

Lampan som lyser upp skärmen innehåller kvicksilver. Lämna uttjänta batterier till återvinning.

Läs mer om Apples program för återvinning på www.apple.com/se/environment/.

#### *Europeiska unionen*

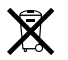

Symbolen ovan betyder att produkten enligt lokala lagar och bestämmelser inte får kastas tillsammans med hushållsavfallet. När produkten har tjänat ut måste den tas till en återvinningsstation som utsetts av lokala myndigheter. Vissa återvinningsstationer tar kostnadsfritt hand om uttjänta produkter. Genom att låta den uttjänta produkten tas om hand för återvinning hjälper du till att spara naturresurser och skydda hälsa och miljö.

Uttjänta batterier

iMac har ett inbyggt reservbatteri som bevarar vissa inställningar när datorn är avstängd. Försök inte byta batteriet. Endast Apple-certifierade tekniker kan byta batteriet.

Återvinn produkten i enlighet med lokala föreskrifter.

*Nederlands:*Gebruikte batterijen kunnen worden ingeleverd bij de chemokar of in een speciale batterijcontainer voor klein chemisch afval (kca) worden gedeponeerd.

*Deutschland:* Dieses Gerät enthält Batterien. Bitte nicht in den Hausmüll werfen. Entsorgen Sie dieses Gerätes am Ende seines Lebenszyklus entsprechend der maßgeblichen gesetzlichen Regelungen.

*Taiwan:*

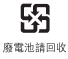